## **まいど通報システム 使い⽅マニュアル・FAQ**

## **2023年9⽉ ⼤阪府 都市整備部 事業調整室**

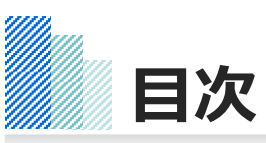

### **本システムに関する使い⽅マニュアル・FAQは以下で構成されています。 システム利⽤に必要な設定や注意事項、及び基本的な操作⽅法等について説明します。**

**1.はじめに**

#### 1.友だち追加

#### 2. 通報の手順

- 1.通報を開始する
- 2. 施設の選択

#### 3. 道路施設の通報手順

- 1.道路施設の通報ステップ
- 2.エリアの選択
- 3.道路種別の選択
- 4.不具合内容の選択
- 5.状況写真の送信
- 6.位置情報の送信

4. 河川施設の通報手順 - 河川施設の通報ステップ 2.エリアの選択 3.市町村の選択 4.不具合内容の選択 5.状況写真の送信 6.位置情報の送信

#### **5.府営公園の通報⼿順**

- 1.府営公園の通報ステップ
- 2.エリアの選択
- 3. 公園の選択
- 4.不具合内容の選択 5.状況写真の送信
- 6.位置情報の送信

#### **6.状況写真・位置情報の送信⽅法**

- 1.カメラで撮影する
- 2.アルバムから選択する
- 3.複数枚の送信
- 4. 落書き機能の活用
- 5. 位置情報の送信方法
- **7.その他補⾜事項**
- 1.メニューの開閉
- 通報の完了操作(仟意)
- 3.操作を誤った場合
- 4.(道路施設)緊急を要する場合の連絡先
- 5.(河川施設)緊急を要する場合の連絡先
- 6.(府営公園)緊急を要する場合の連絡先
- 7.メニュー項⽬(上段)
- 8.メニュー項⽬(下段)
- **8.FAQ**
- 1. Q $1 \sim Q4$ 2.Q5 3.Q6 4. Q7 $\sim$ Q9 5.  $Q10 \sim Q11$ 6.  $Q12 \sim Q13$
- 7.  $Q14 \sim Q15$

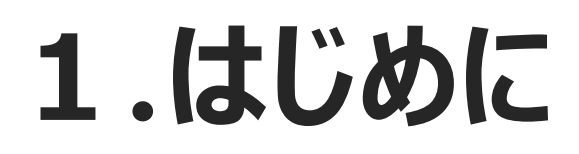

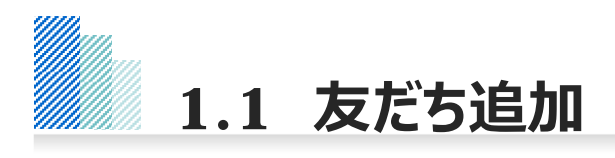

### **以下のQRコードから友だち追加を⾏ってください。**

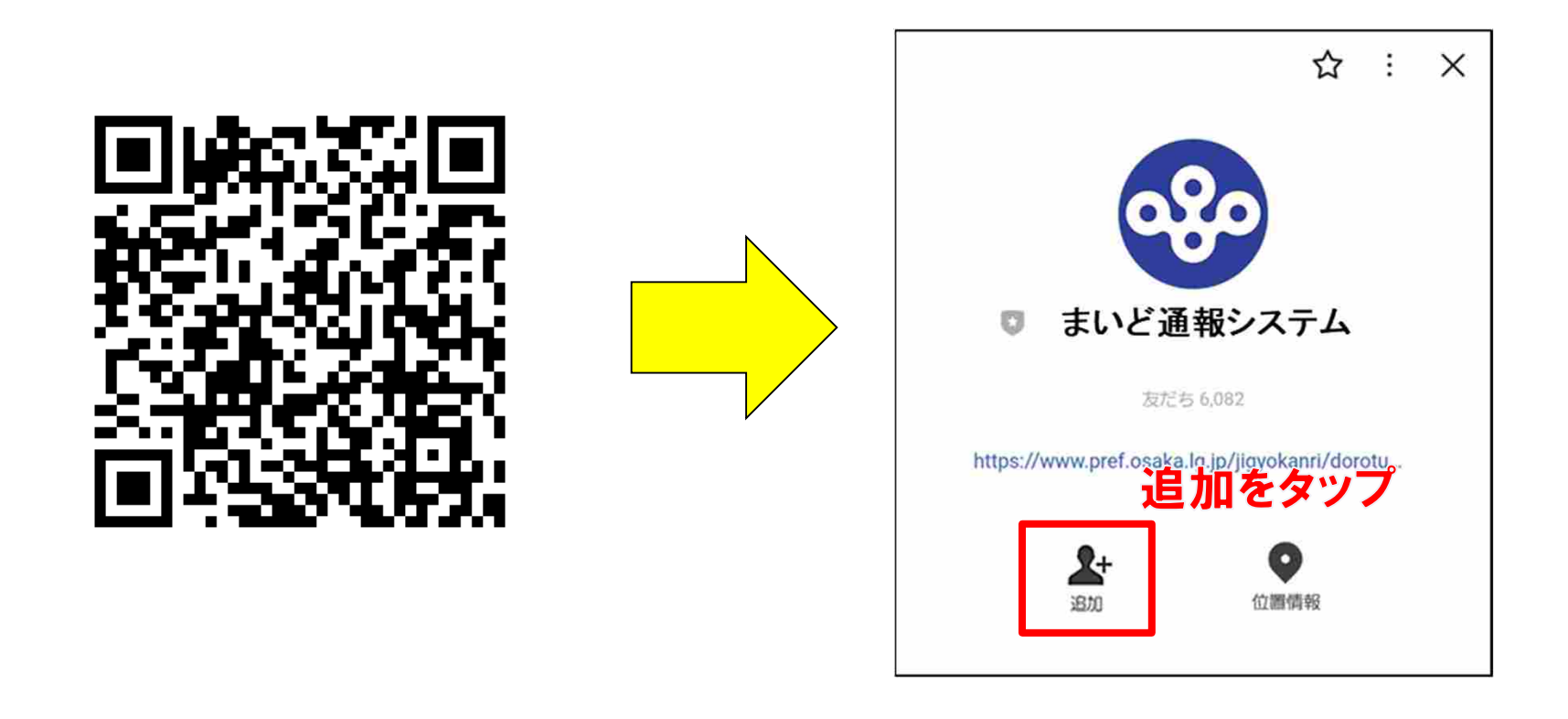

QRコードは大阪府のホームページにも掲載しています。下記URLで、ご確認ください。

<https://www.pref.osaka.lg.jp/jigyokanri/dorotuho/index.html>

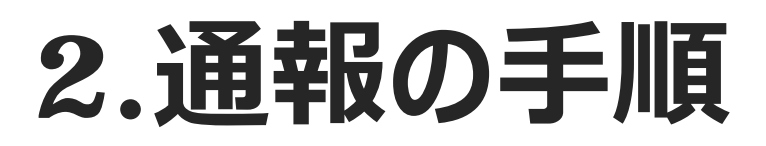

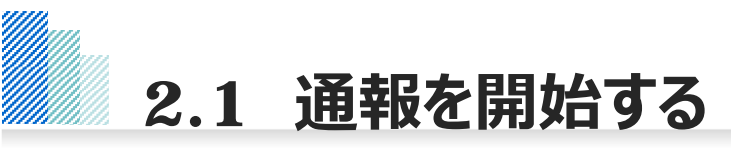

**友だち追加をするとシステムからメッセージが届くとともに、以下のメニューが画⾯上に展開します。 メニュー上段の『施設の不具合を通報する』をタップすると通報を開始します。**

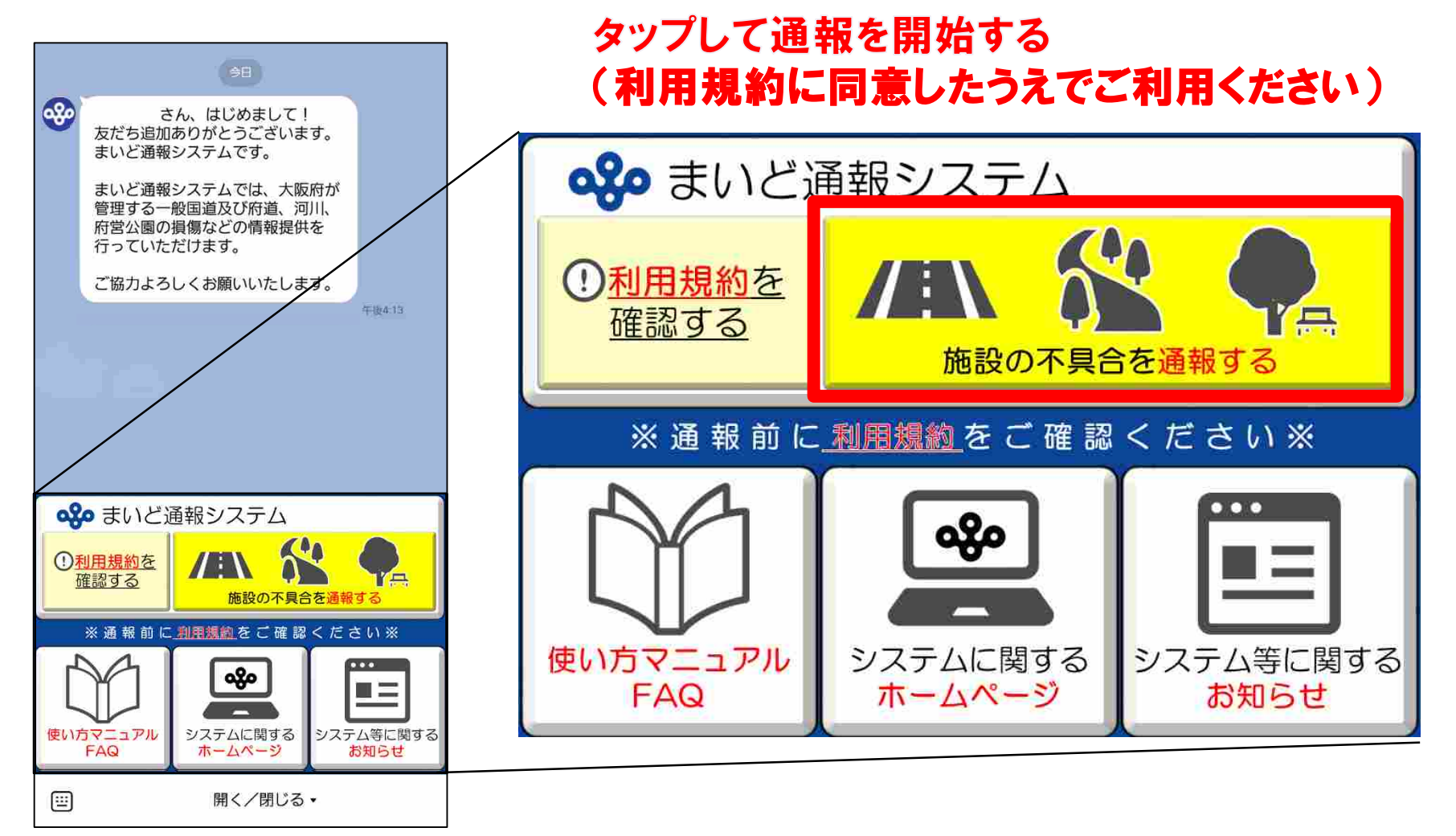

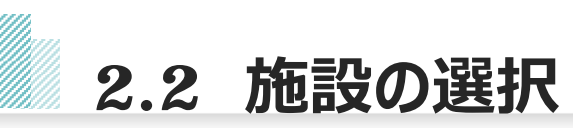

**通報する施設を「道路施設」「河川施設」「府営公園」「信号機/道路標識・標⽰」の4つから選択してください。 「信号機/道路標識・標⽰」については、タップすると⼤阪府警のホームページへ移動しますので、そちらから通 報をお願いします。**

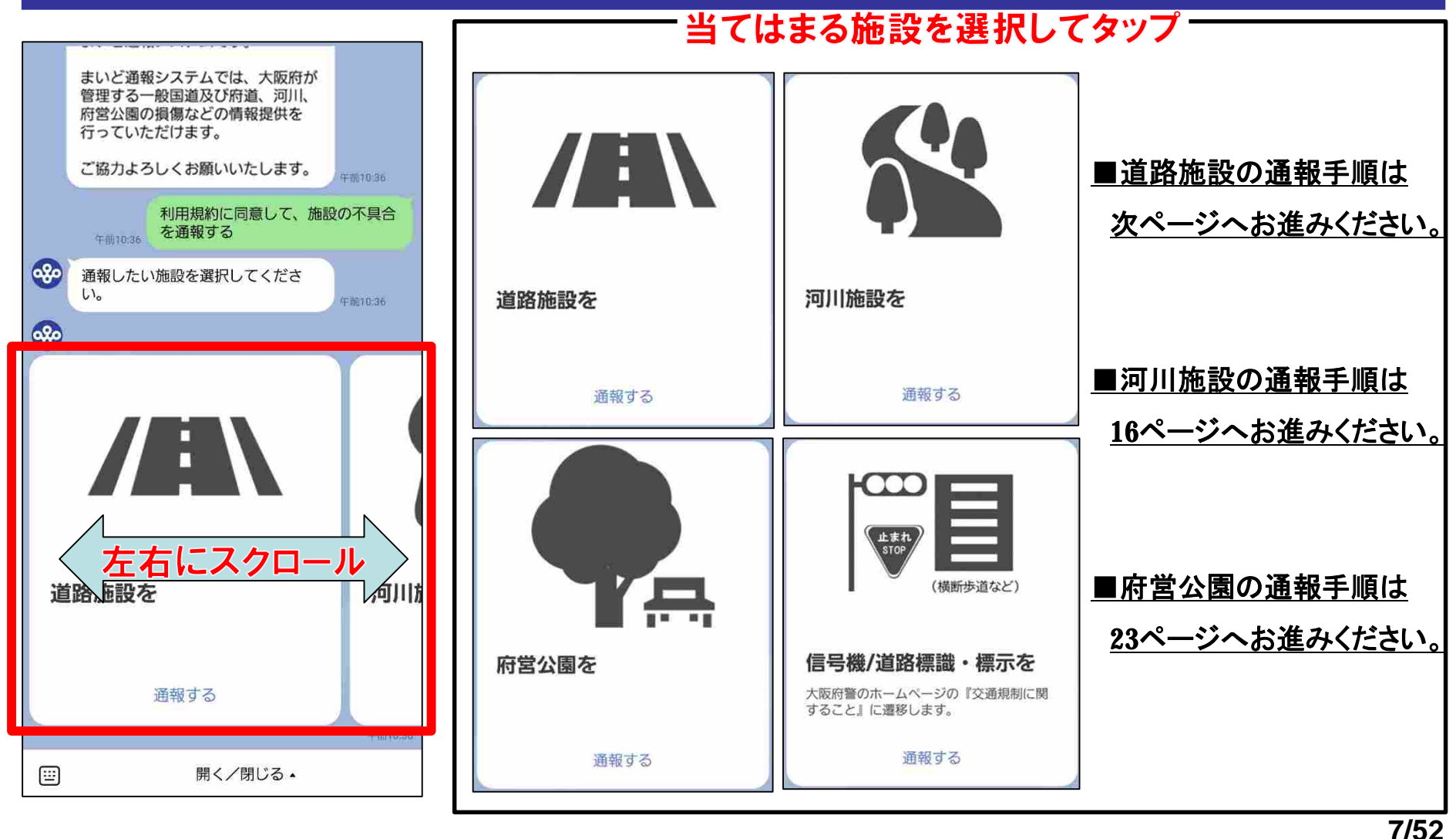

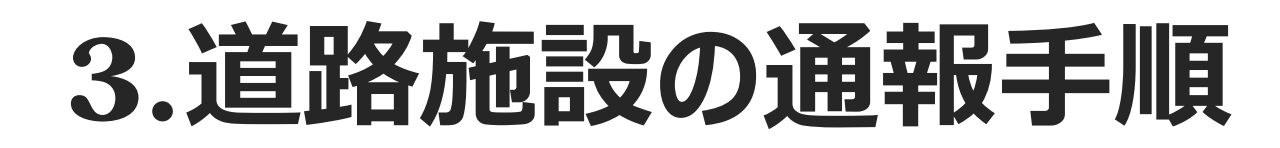

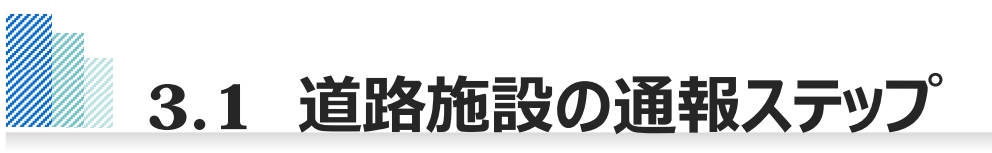

#### **道路施設を選択すると、以下のとおり、通報ステップに関するメッセージが配信されます。 通報は4つのステップに沿って情報を⼊⼒していただきます。**

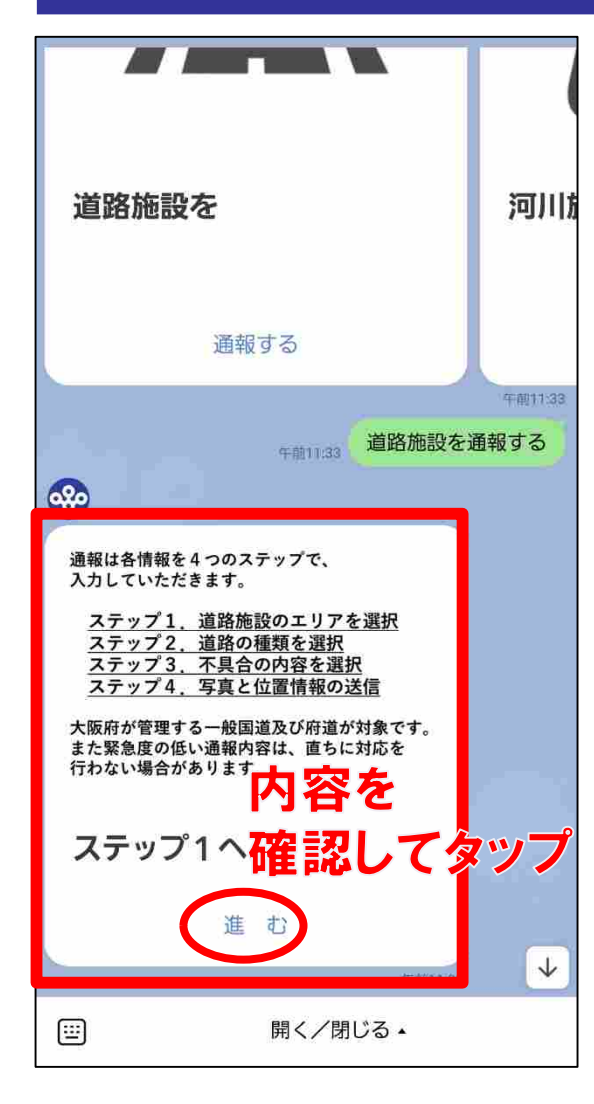

## ステップ1:エリアの選択

通報する不具合箇所のエリアを選択できます。 府内全9エリアから選択可能です。

### ステップ2:道路種別の選択

道路種別(国道、府道、市町村道)を選択できます。 種類や管理者がわからない場合は、大阪府の管理道路 として通報してください。

※管理者が特定できるものは、管理者に情報提供します。

## ステップ3:不具合内容の選択

通報したい不具合の内容を選択できます。 (穴ぼこ、側溝等の損傷、ガードレールの折れ曲がりなど)

## ステップ4:状況写真と位置情報の送信

状況写真と位置情報を送信できます。 位置情報の入力を完了すると、通報操作は終了です。 **3.2 エリアの選択**

#### **ステップ1︓エリアの選択 表⽰されている通報エリアをスクロールして、当てはまるエリアを選択してください。**

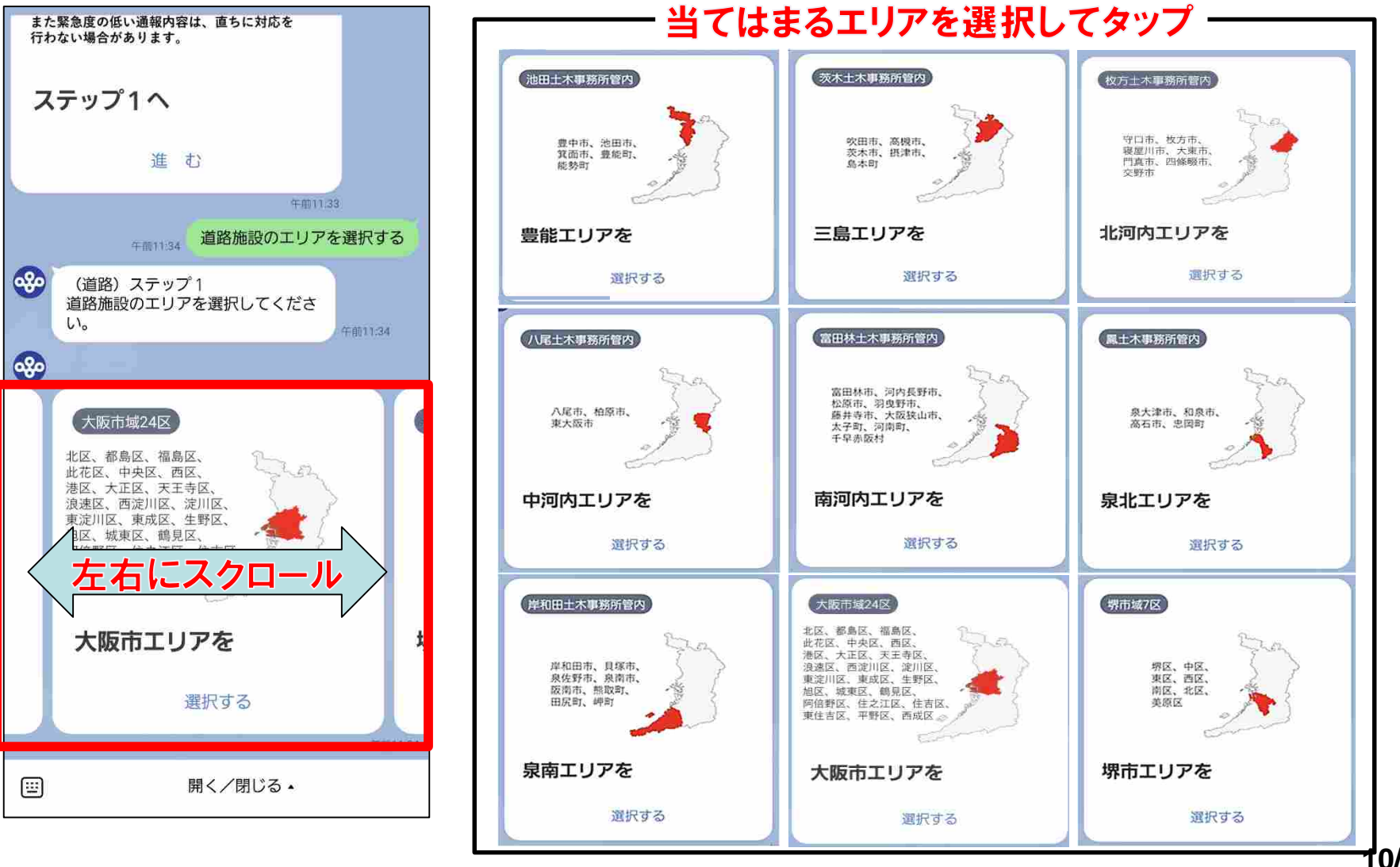

**10/52**

# **3.3 道路種別の選択**

#### **ステップ2︓道路種別の選択 表⽰されている道路の種類をスクロールして、当てはまる種類を選択してください。**

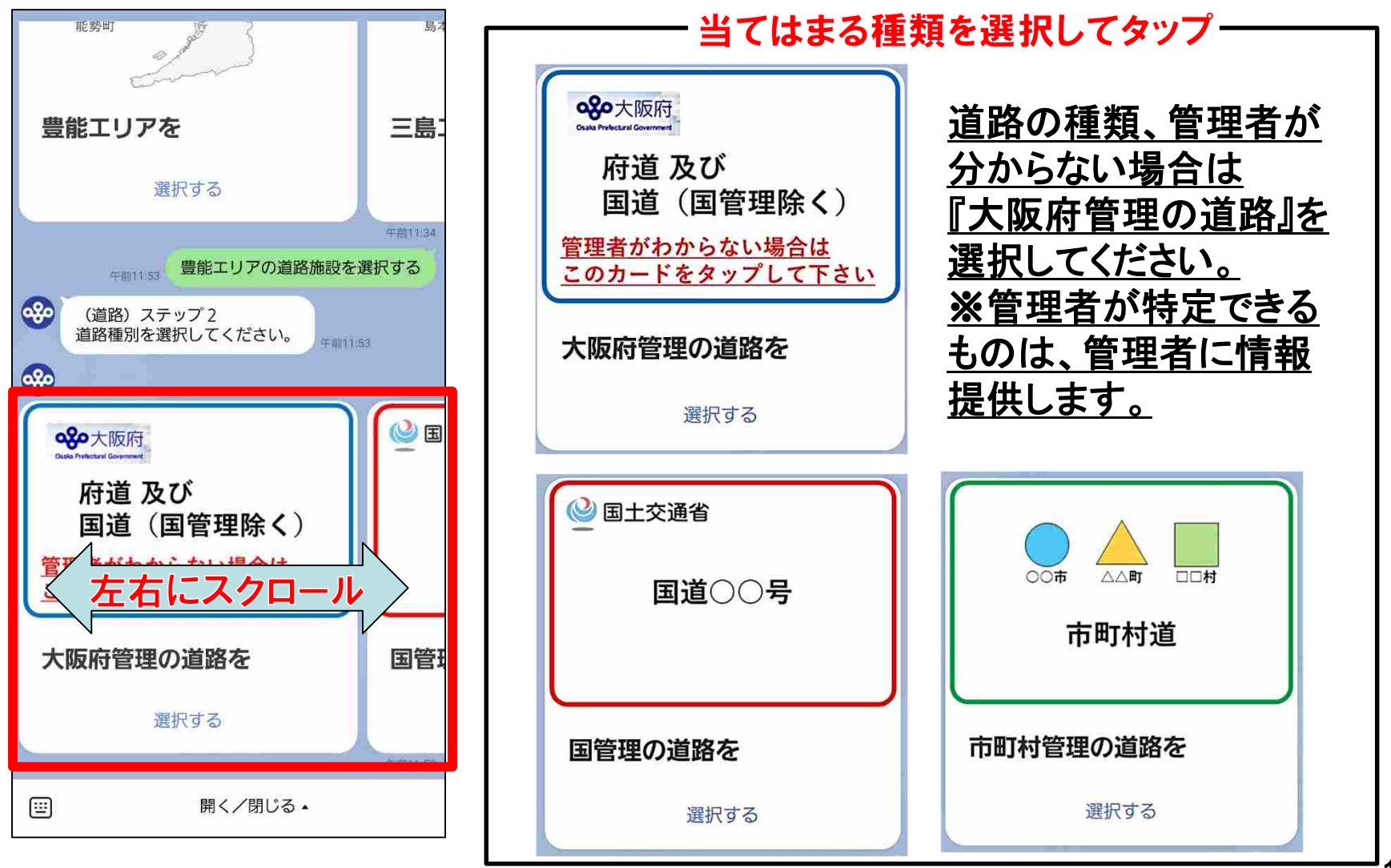

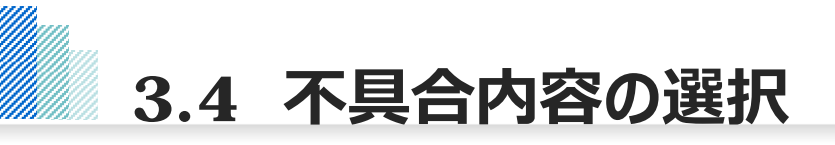

#### **ステップ3︓不具合内容の選択。 表⽰されている不具合内容をスクロールして、当てはまる不具合を選択してください。**

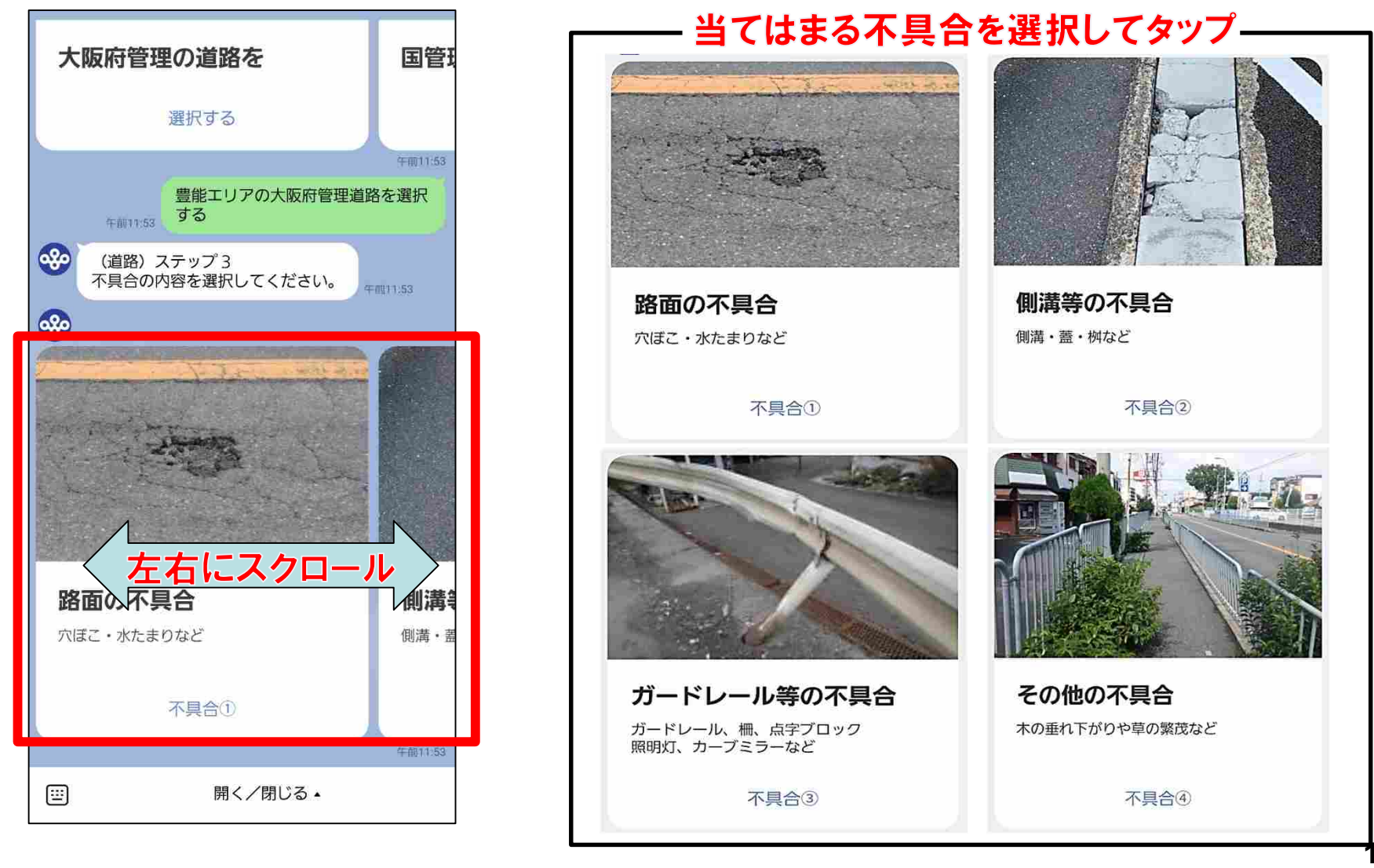

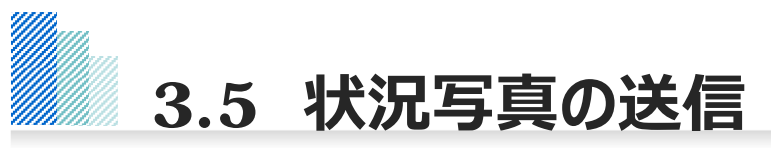

#### **ステップ4︓状況写真と位置情報の送信 不具合箇所の状況写真を撮影し送信してください。**

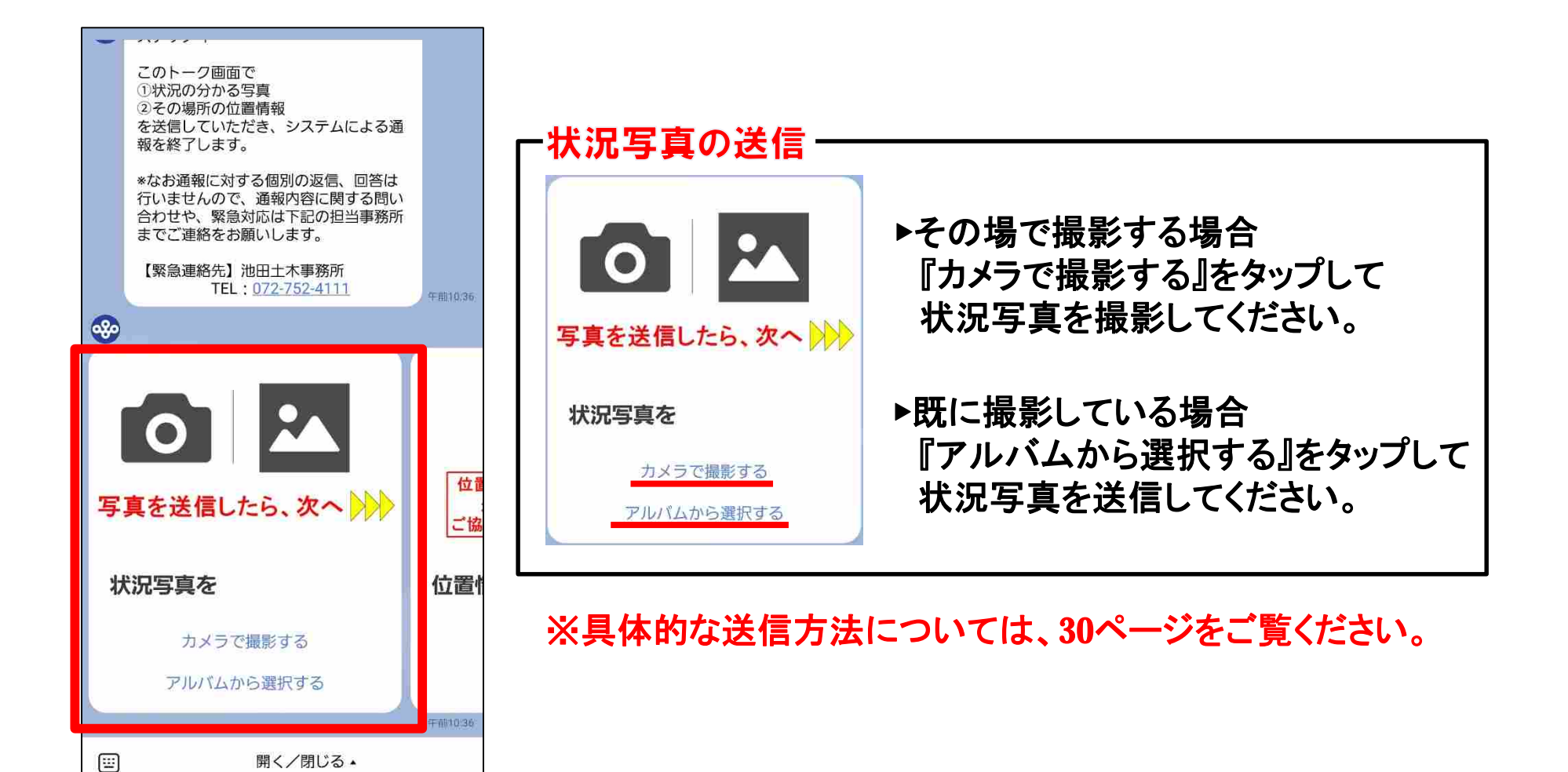

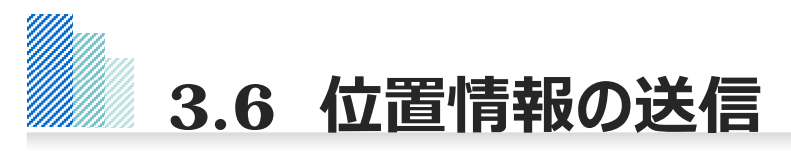

#### **状況写真が送信できましたら、続いて位置情報の送信をお願いします。**

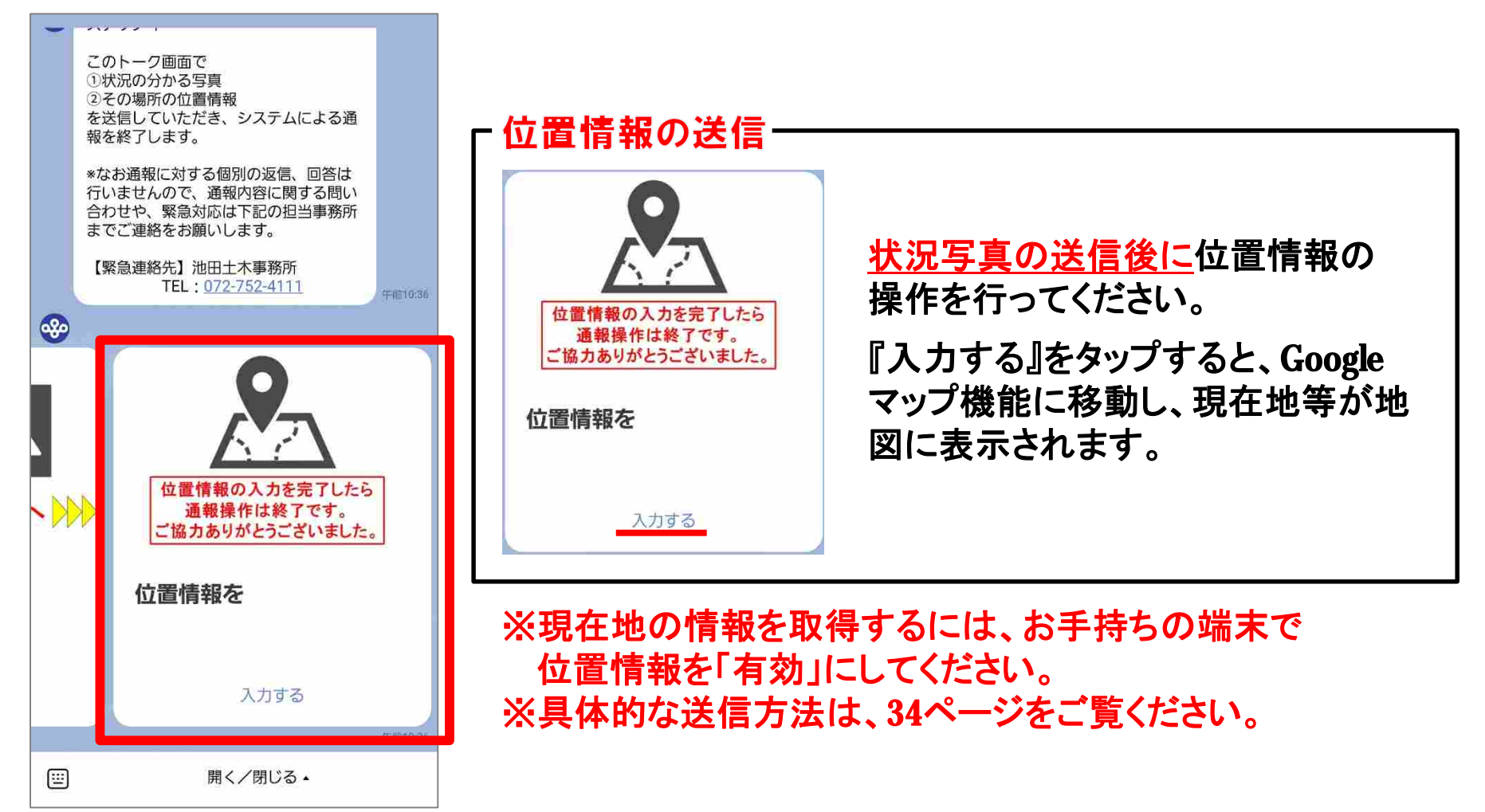

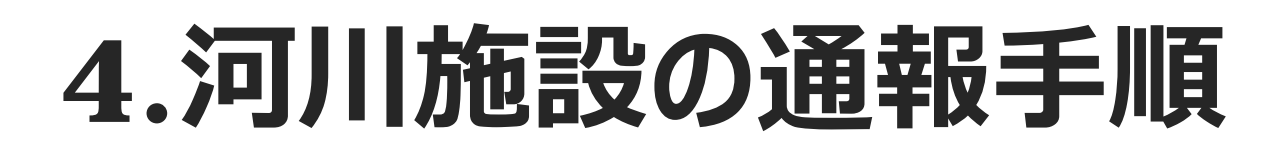

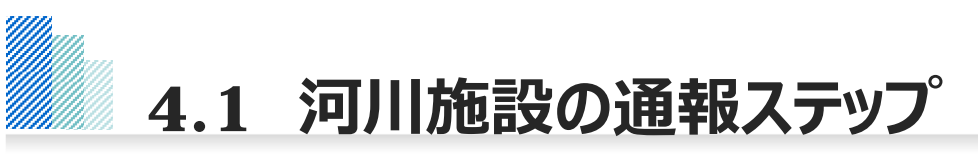

#### **河川施設を選択すると、以下のとおり、通報ステップに関するメッセージが配信されます。 通報は4つのステップに沿って情報を⼊⼒していただきます。**

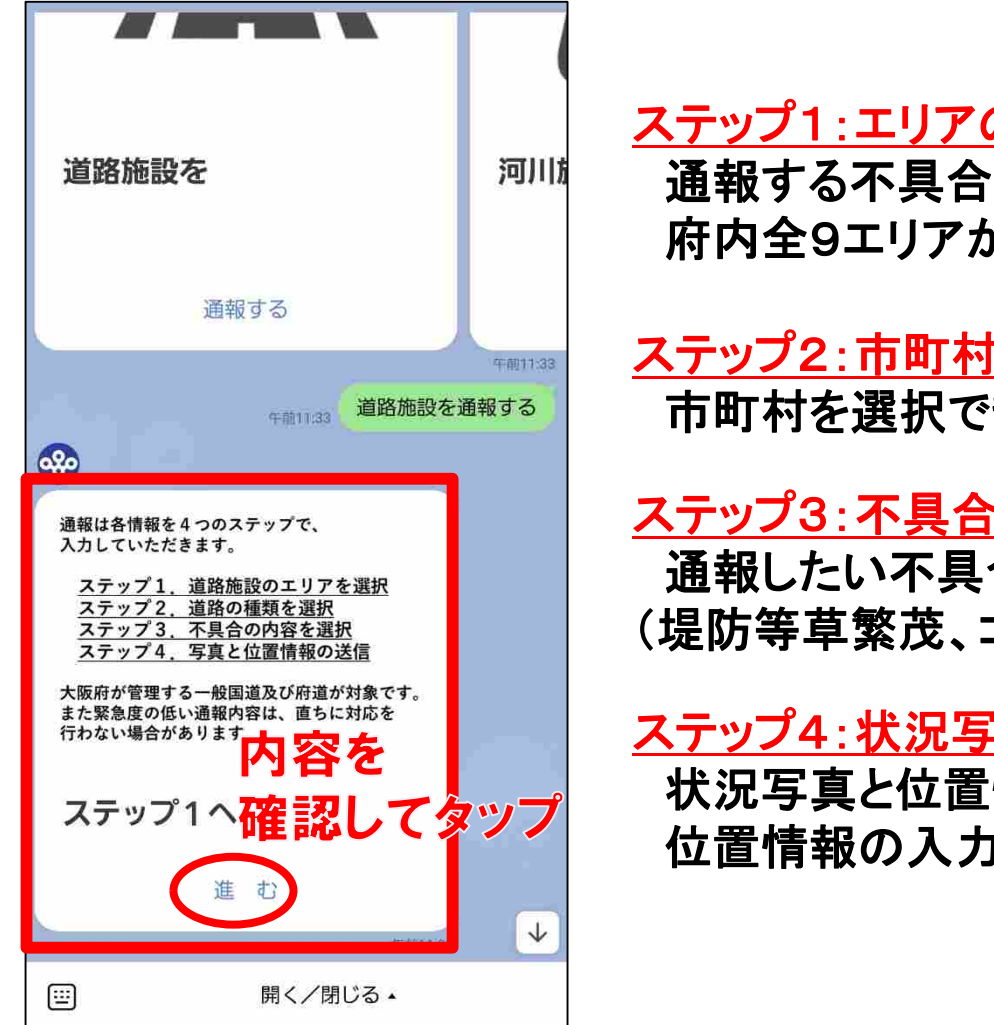

## ステップ1:エリアの選択

通報する不具合箇所のエリアを選択できます。 府内全9エリアから選択可能です。

ステップ2:市町村の選択

市町村を選択できます。

## ステップ3:不具合内容の選択

通報したい不具合の内容を選択できます。 (堤防等草繁茂、ゴミ等不法投棄、護岸損傷など)

## ステップ4:状況写真と位置情報の送信

状況写真と位置情報を送信できます。 位置情報の入力を完了すると、通報操作は終了です。

# **4.2 エリアの選択**

#### **ステップ1︓通報する不具合箇所のエリアの選択 表⽰されている通報エリアをスクロールして、当てはまるエリアを選択してください。**

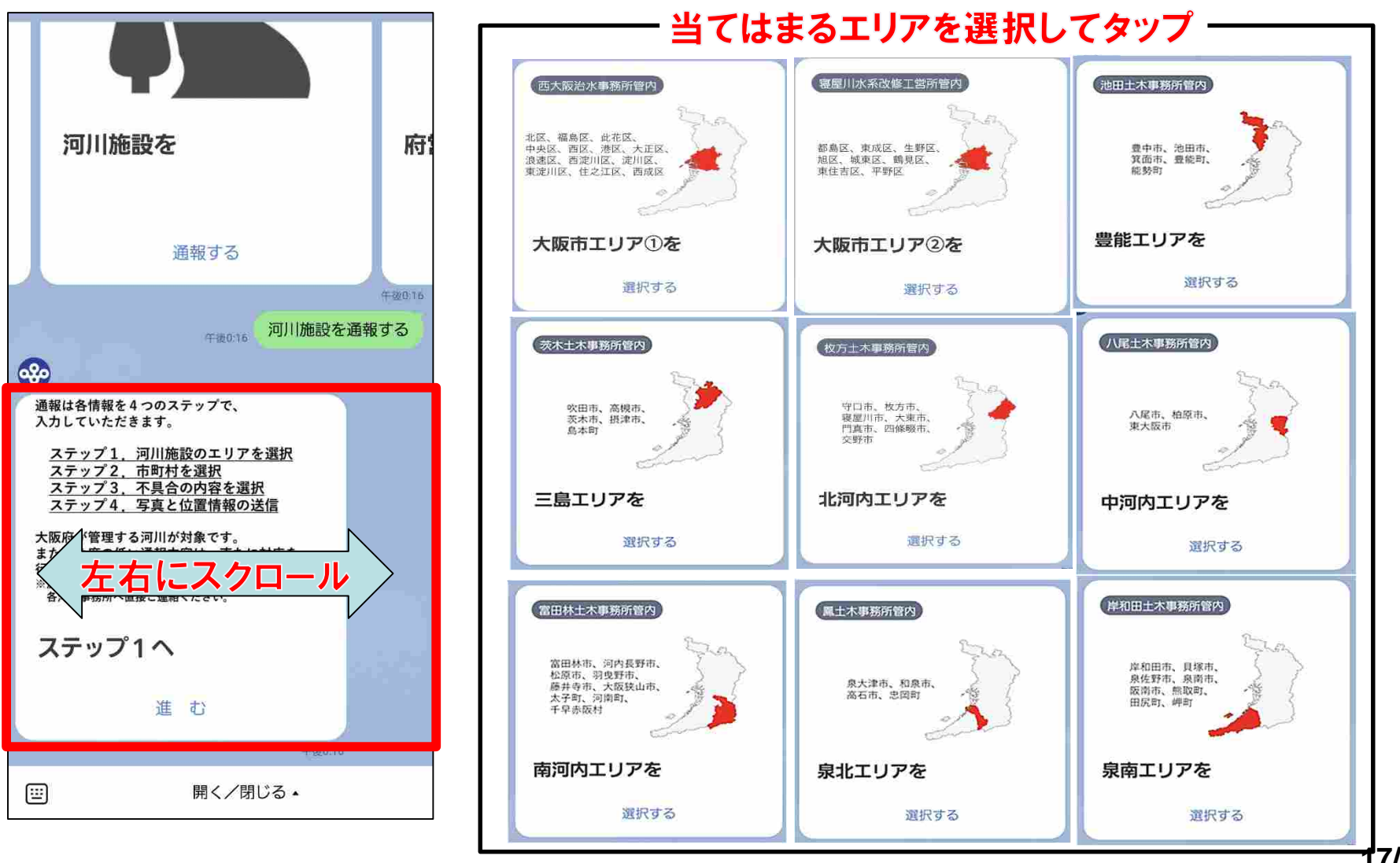

**17/52**

**ステップ2︓市町村の選択 表⽰されている市町村をスクロールして、当てはまる市町村を選択してください。**

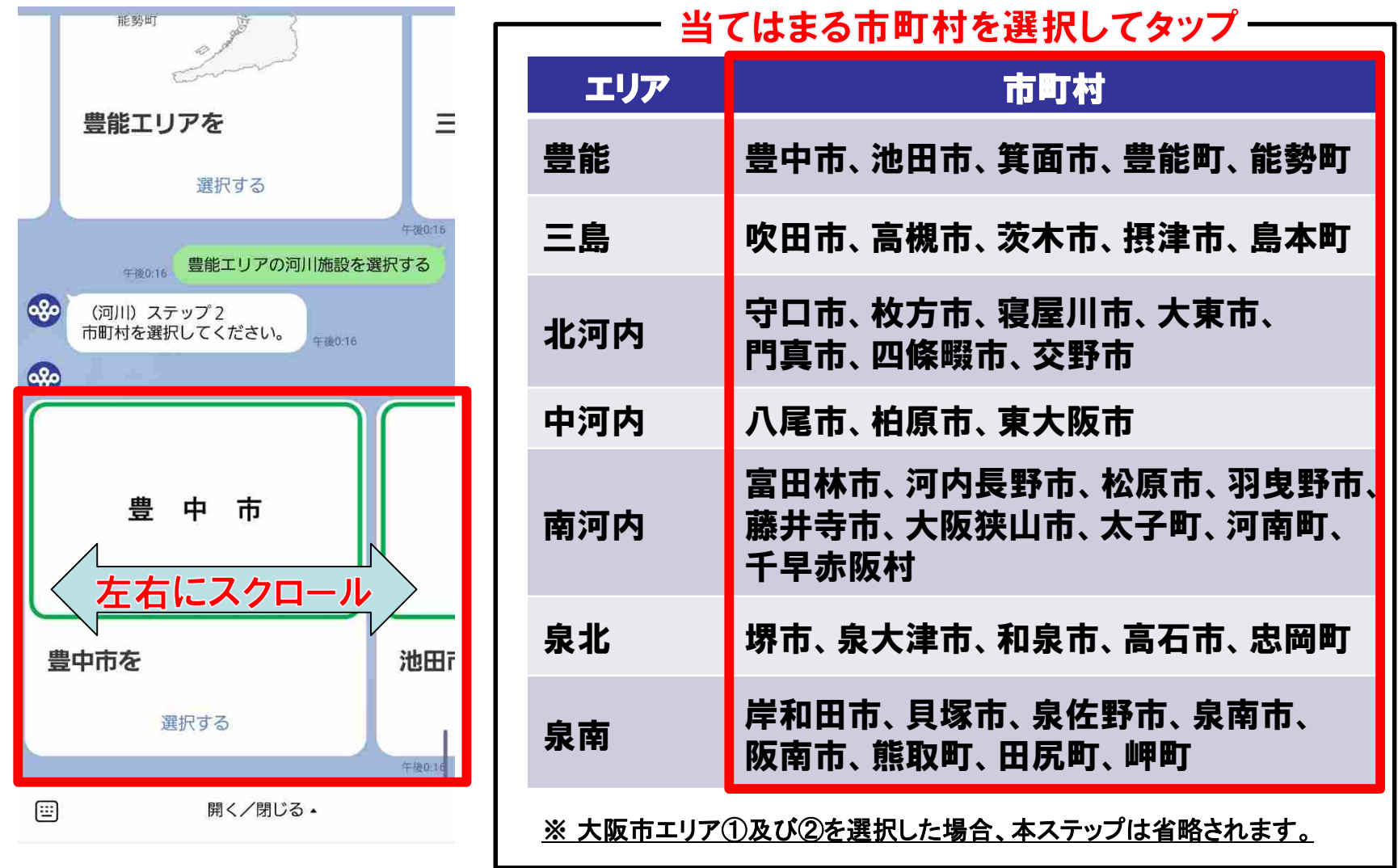

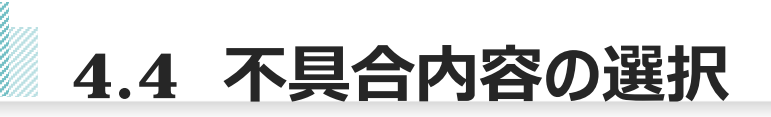

#### **ステップ3︓不具合内容の選択 表⽰されている不具合内容をスクロールして、当てはまる不具合を選択してください。**

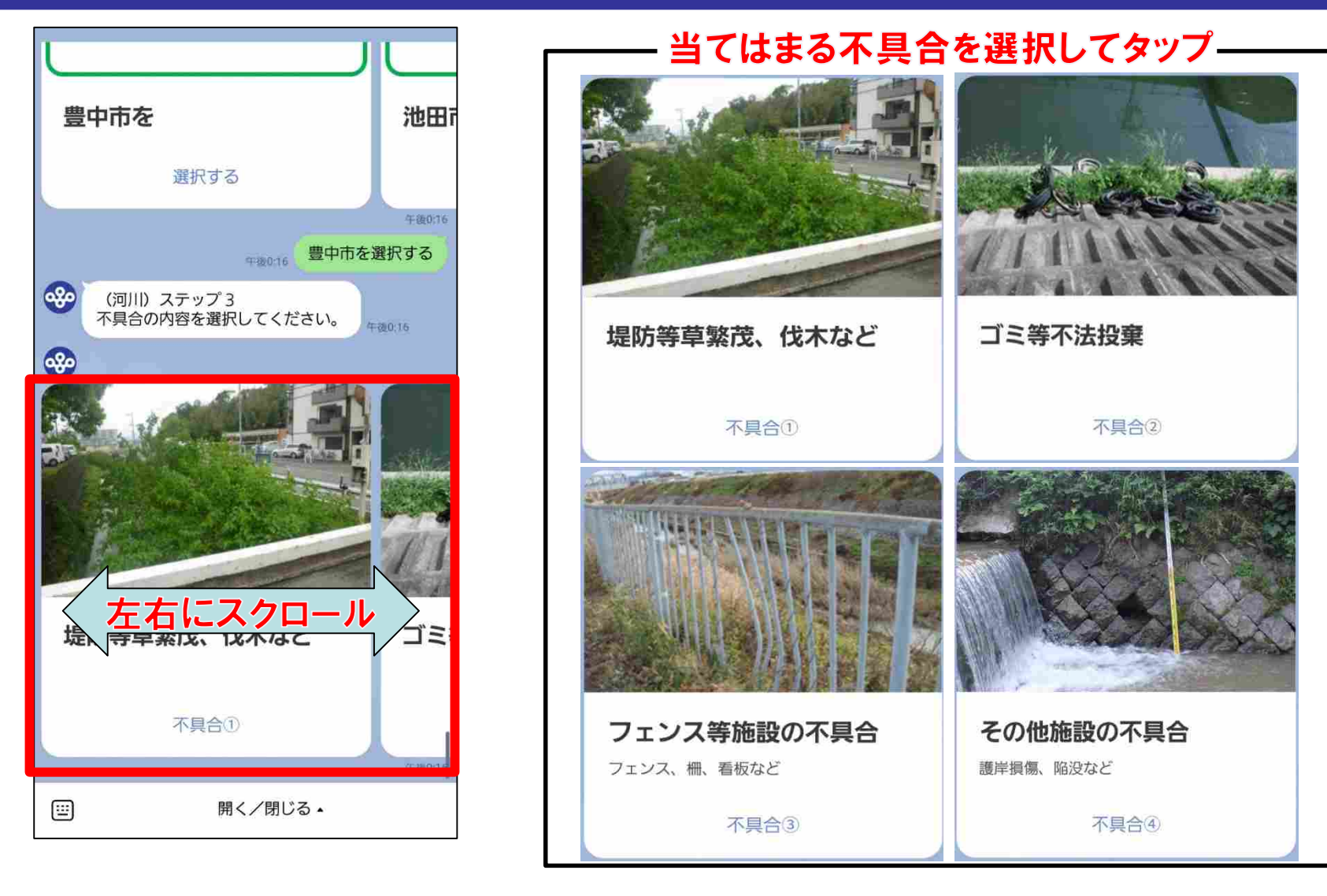

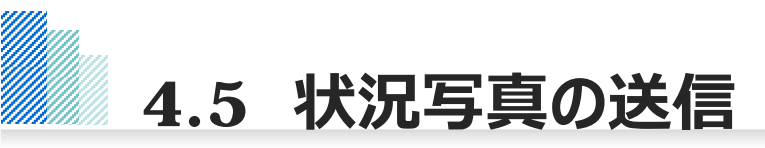

#### **ステップ4︓状況写真と位置情報の送信 不具合箇所の状況写真を撮影し送信してください。**

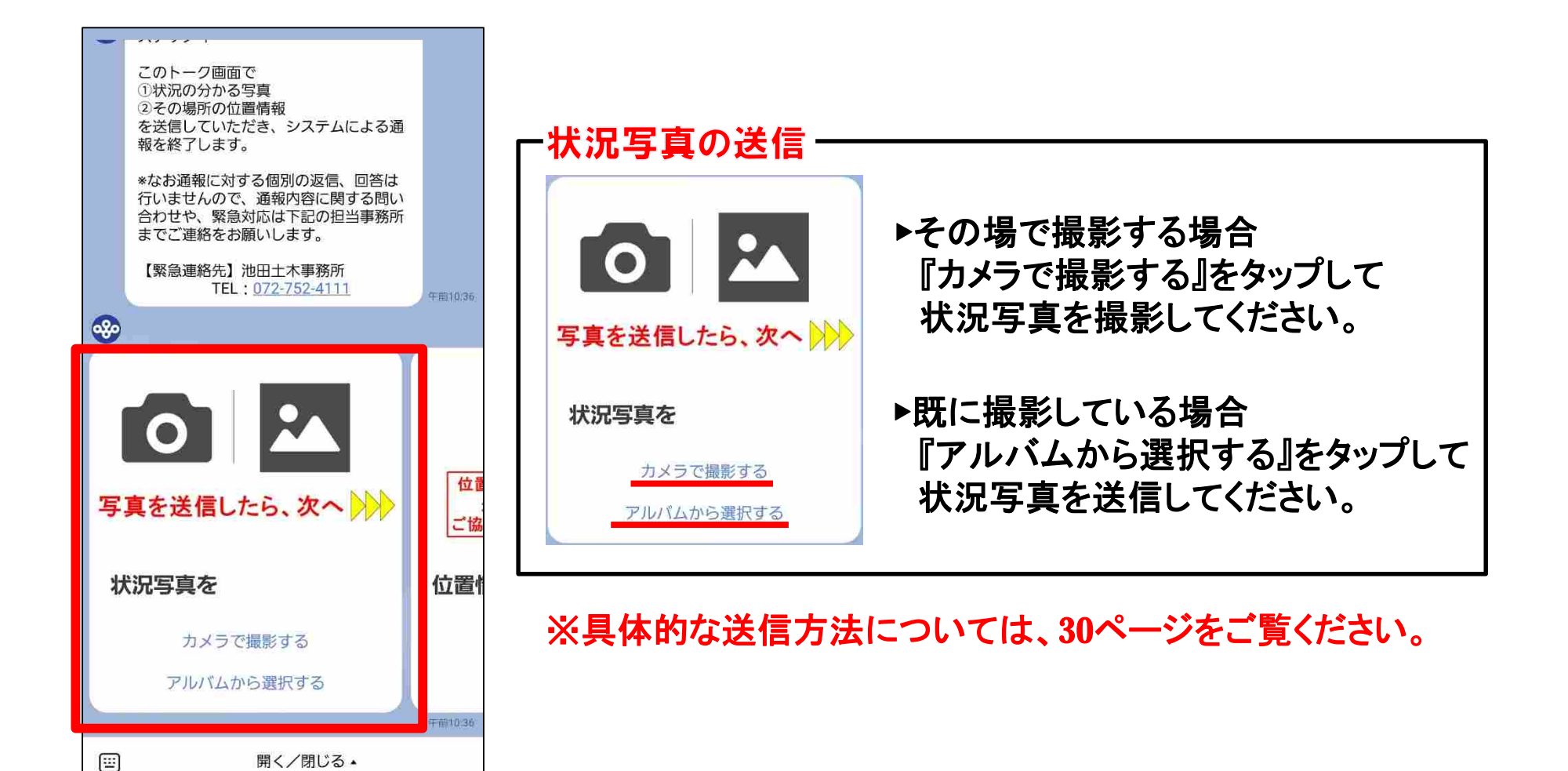

**20/52**

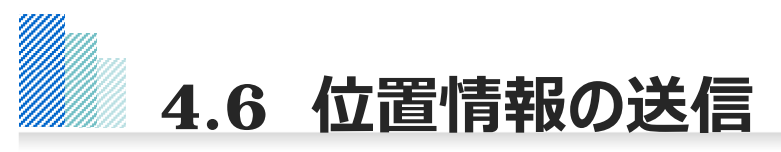

#### **状況写真が送信できましたら、続いて位置情報の送信をお願いします。**

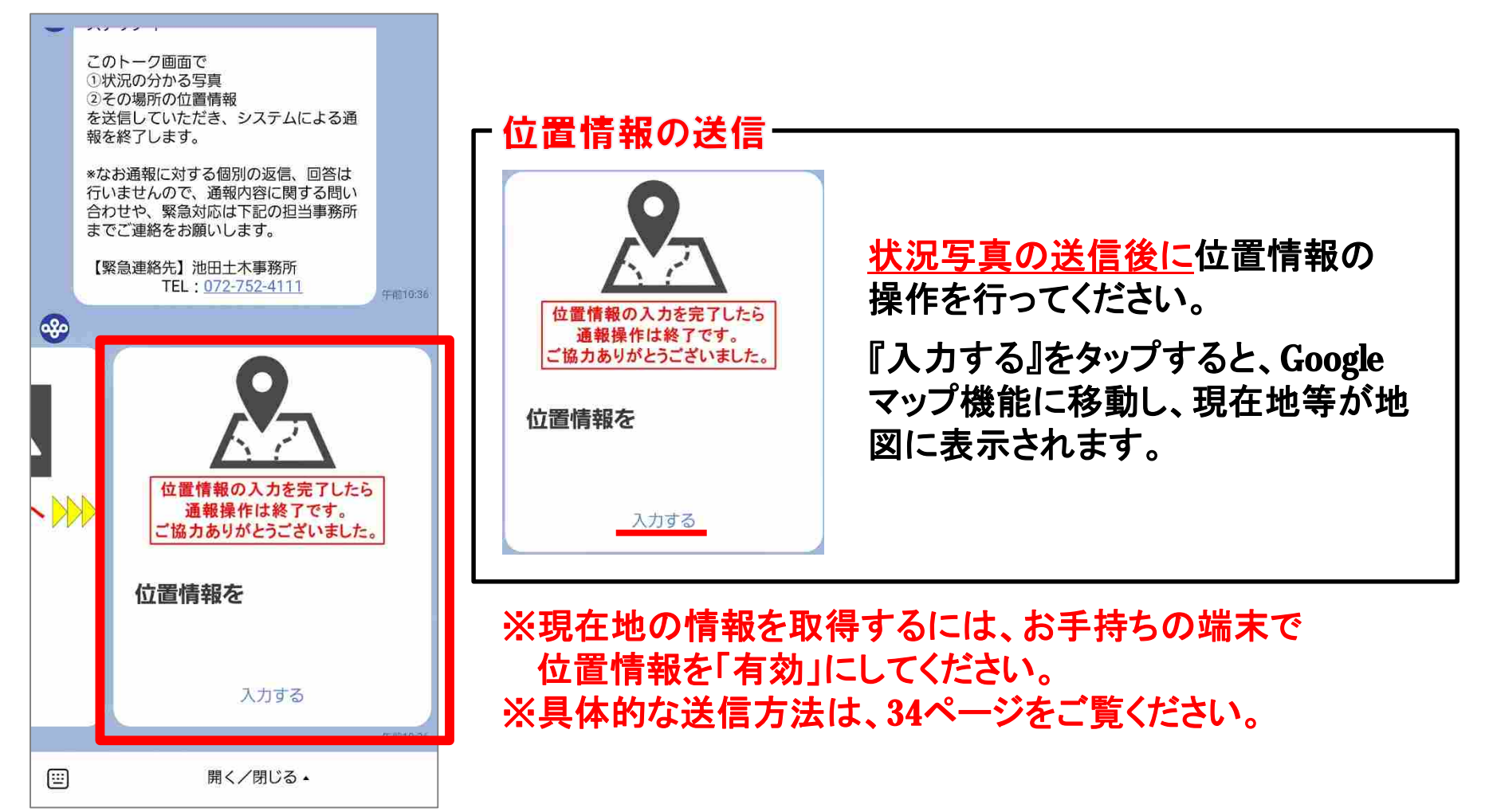

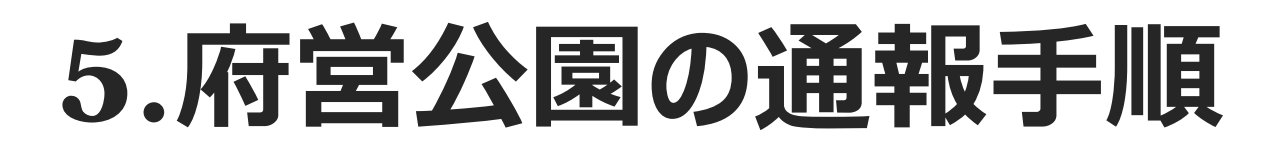

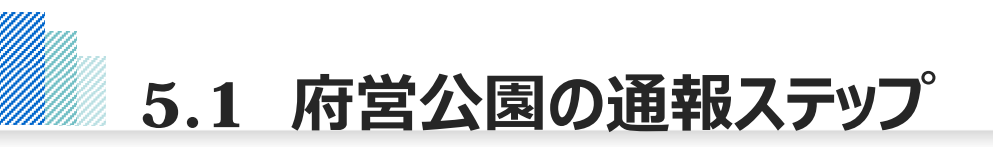

#### **府営公園を選択すると、以下のとおり、通報ステップに関するメッセージが配信されます。 通報は4つのステップに沿って情報を⼊⼒していただきます。**

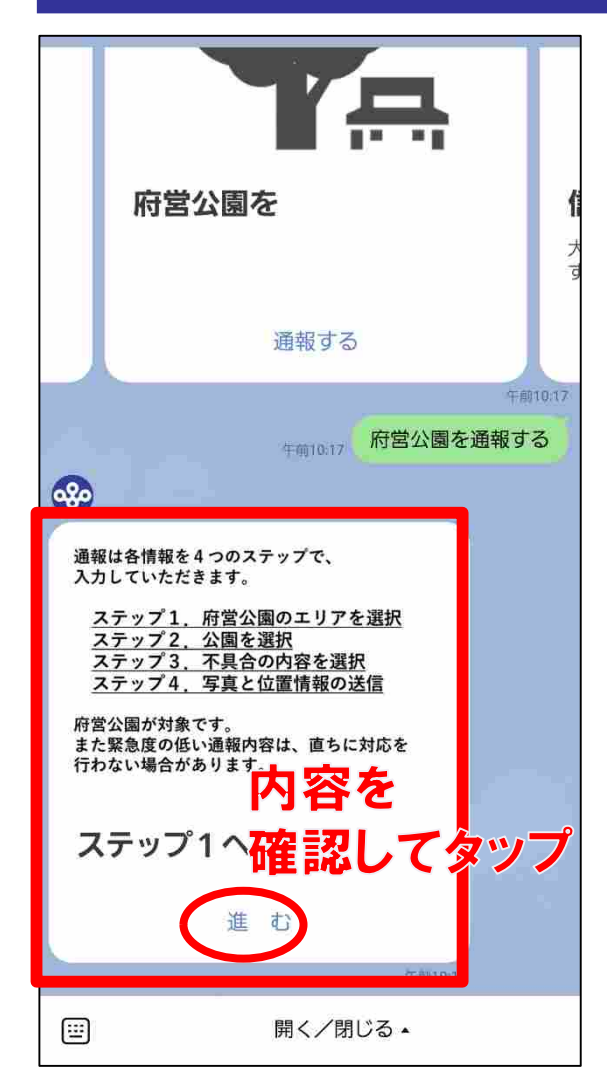

## ステップ1:エリアの選択

通報する不具合箇所のエリアを選択できます。 府内全7エリアから選択可能です。

### ステップ2:公園の選択

公園を選択できます。

## ステップ3:不具合内容の選択

通報したい不具合の内容を選択できます。 (照明灯の球切れ、遊具破損、柵の破損など)

### ステップ4:状況写真と位置情報の送信

状況写真と位置情報を送信できます。 位置情報の入力を完了すると、通報操作は終了です。

# **5.2 エリアの選択**

#### **ステップ1︓通報する不具合箇所のエリアの選択 表⽰されている通報エリアをスクロールして、当てはまるエリアを選択してください。**

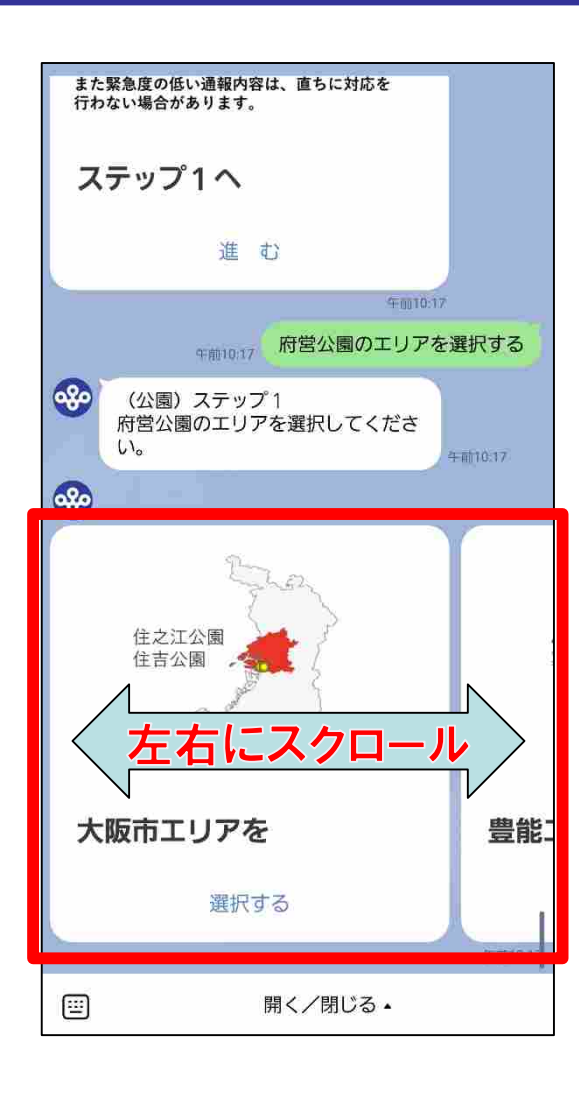

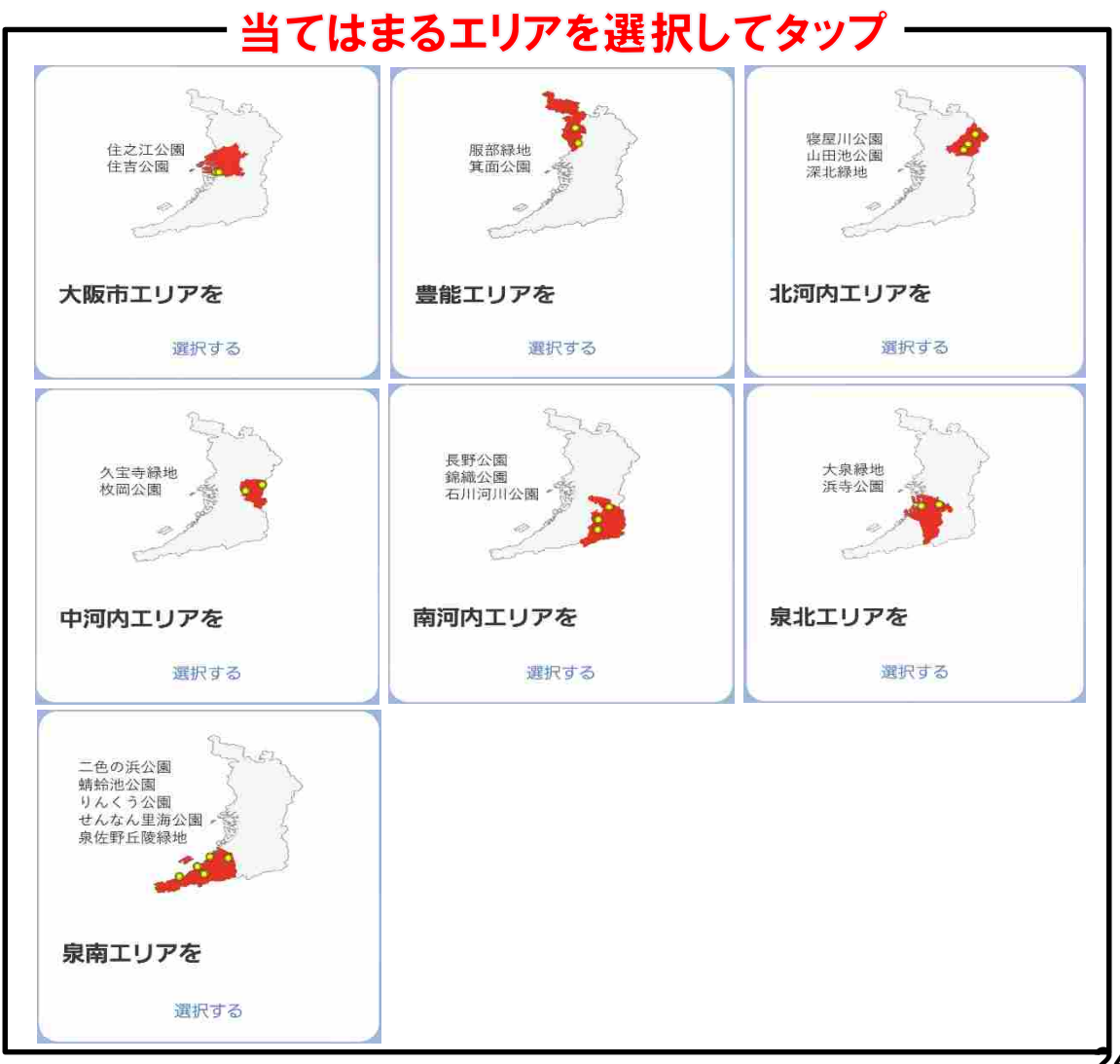

**24/52**

# **5.3 公園の選択**

#### **ステップ2︓公園の選択 表⽰されている公園をスクロールして、当てはまる公園を選択してください。**

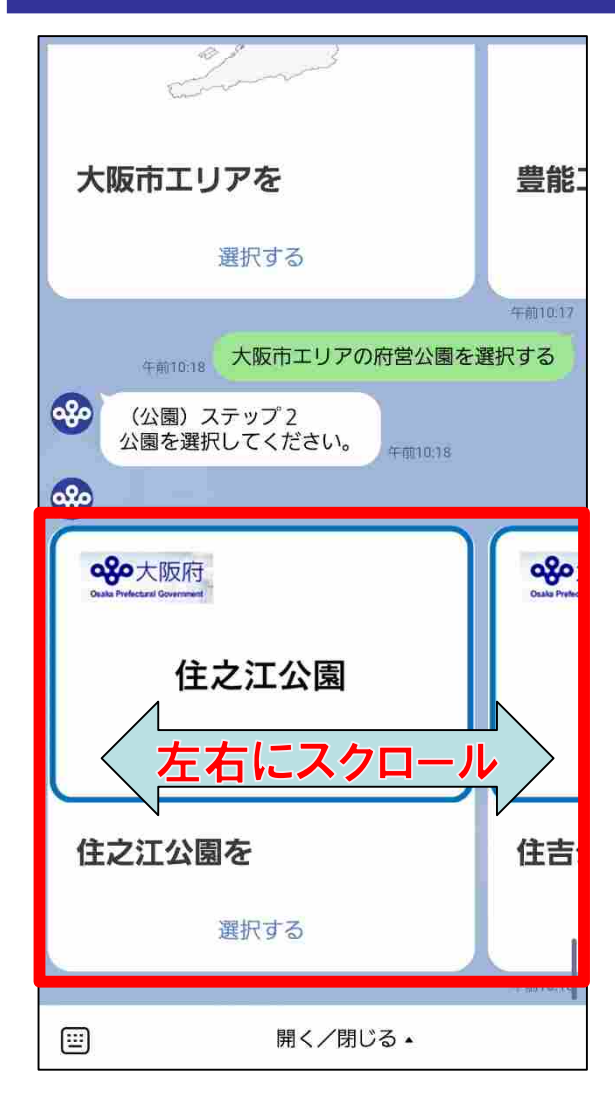

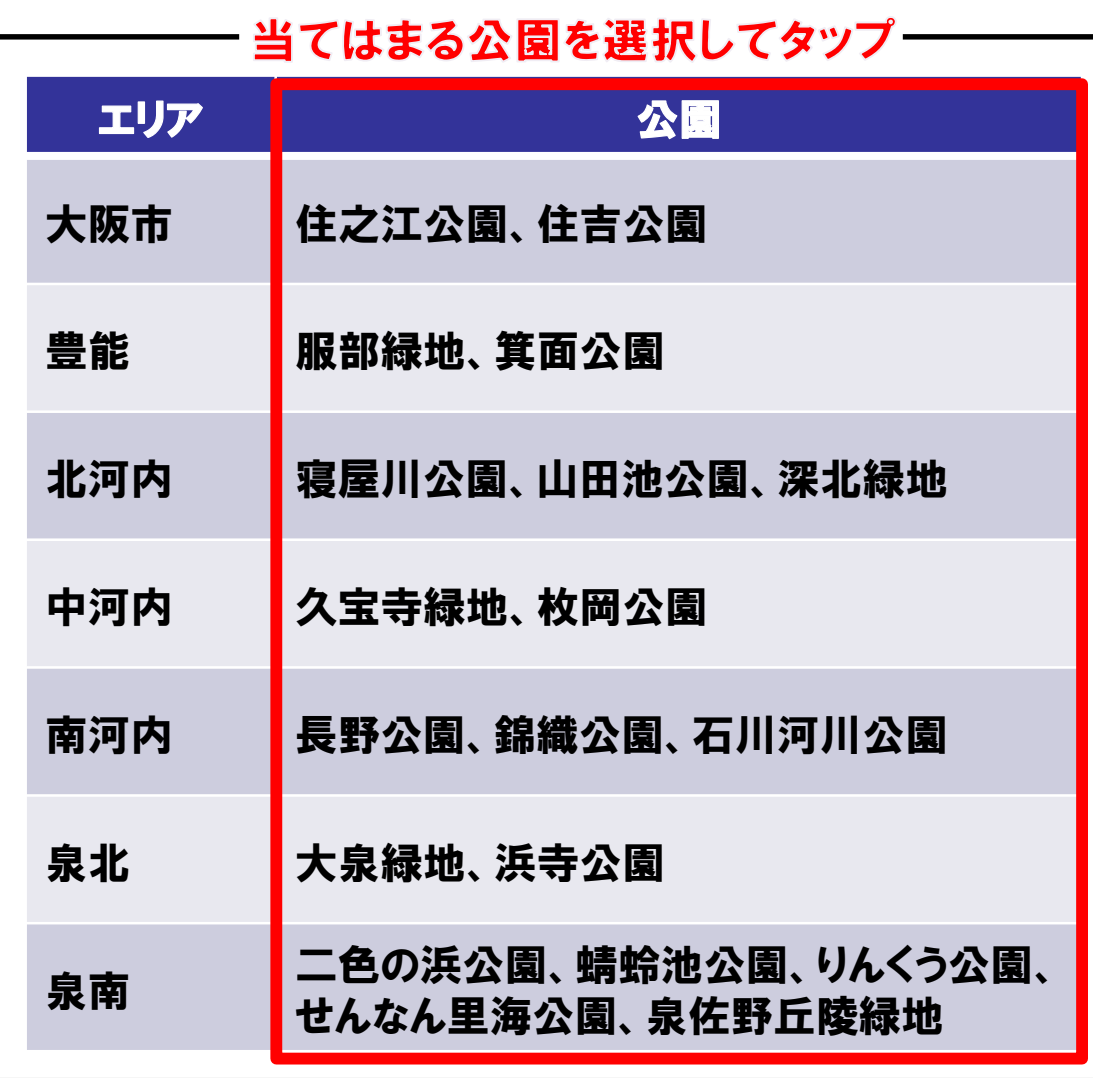

**5.4 不具合内容の選択**

#### **ステップ3︓不具合内容の選択 表⽰されている不具合内容をスクロールして、当てはまる不具合を選択してください。**

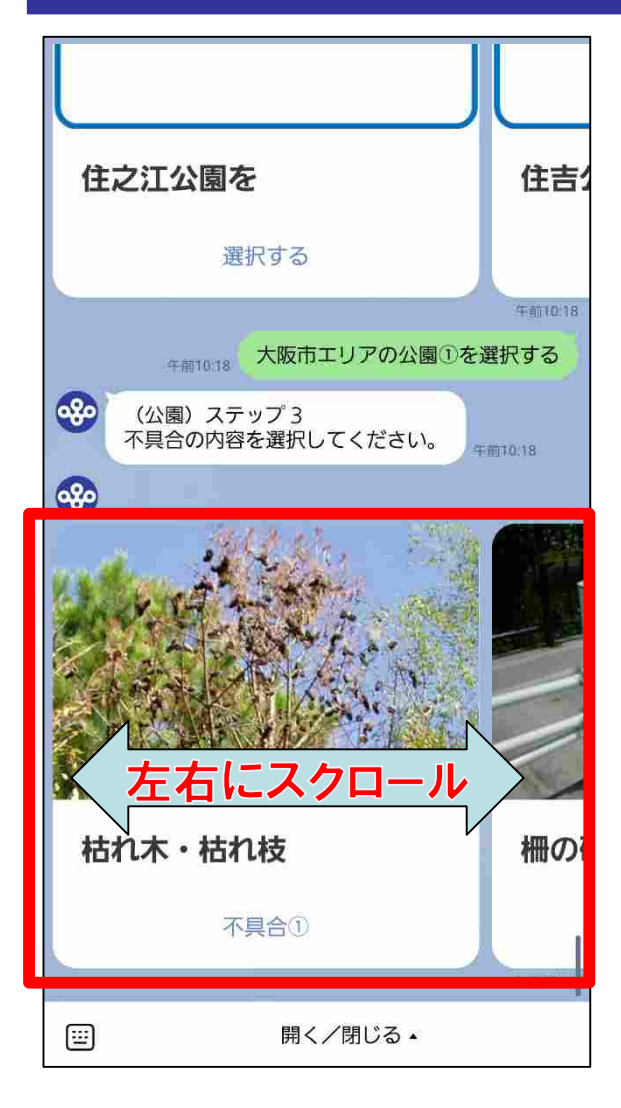

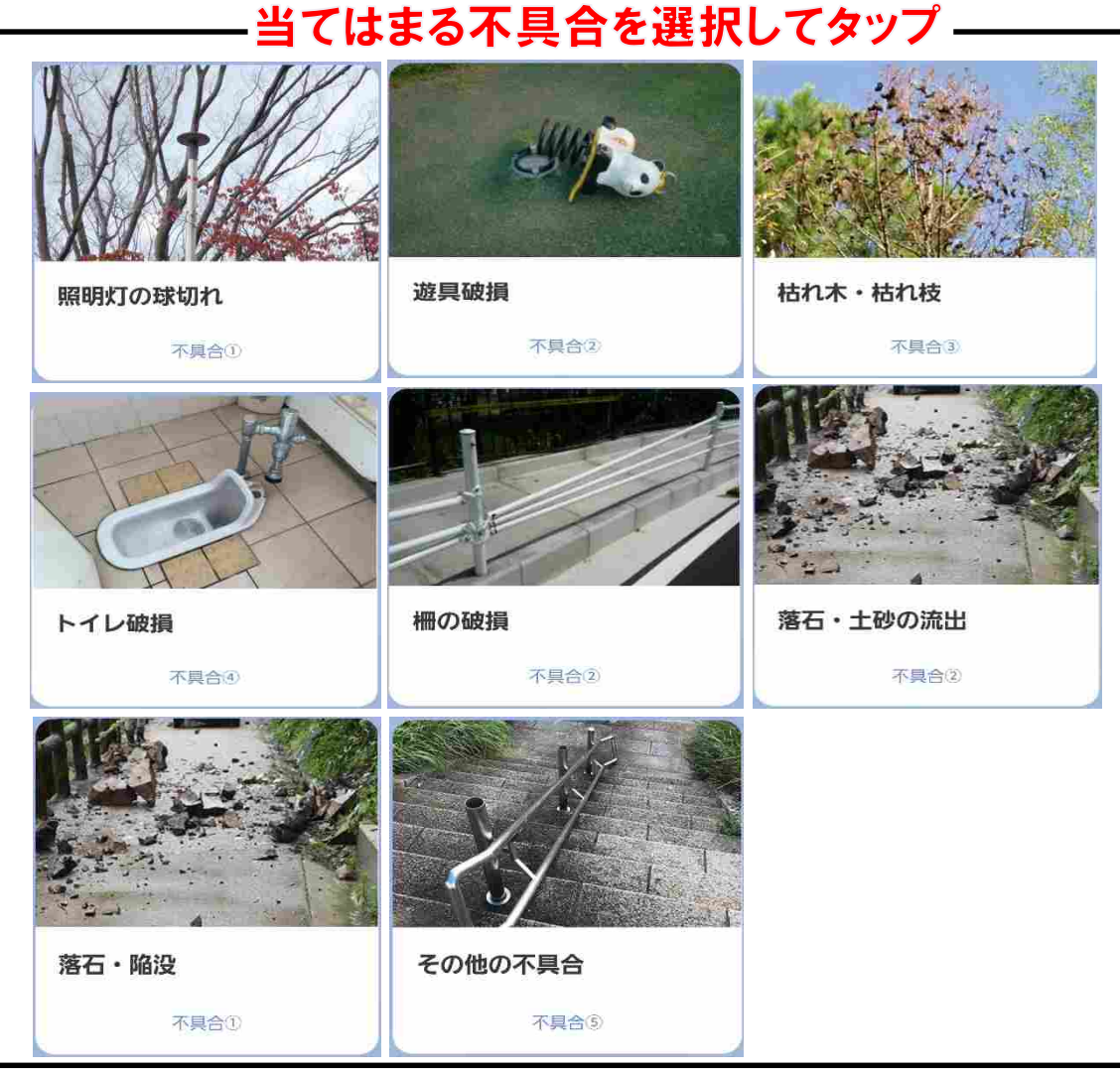

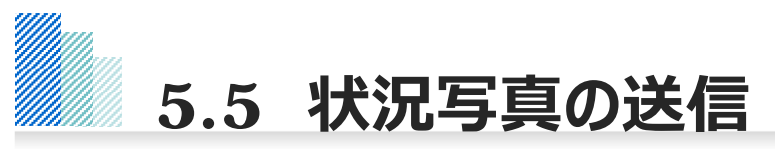

#### **ステップ4︓状況写真と位置情報の送信 不具合箇所の状況写真を撮影し送信してください。**

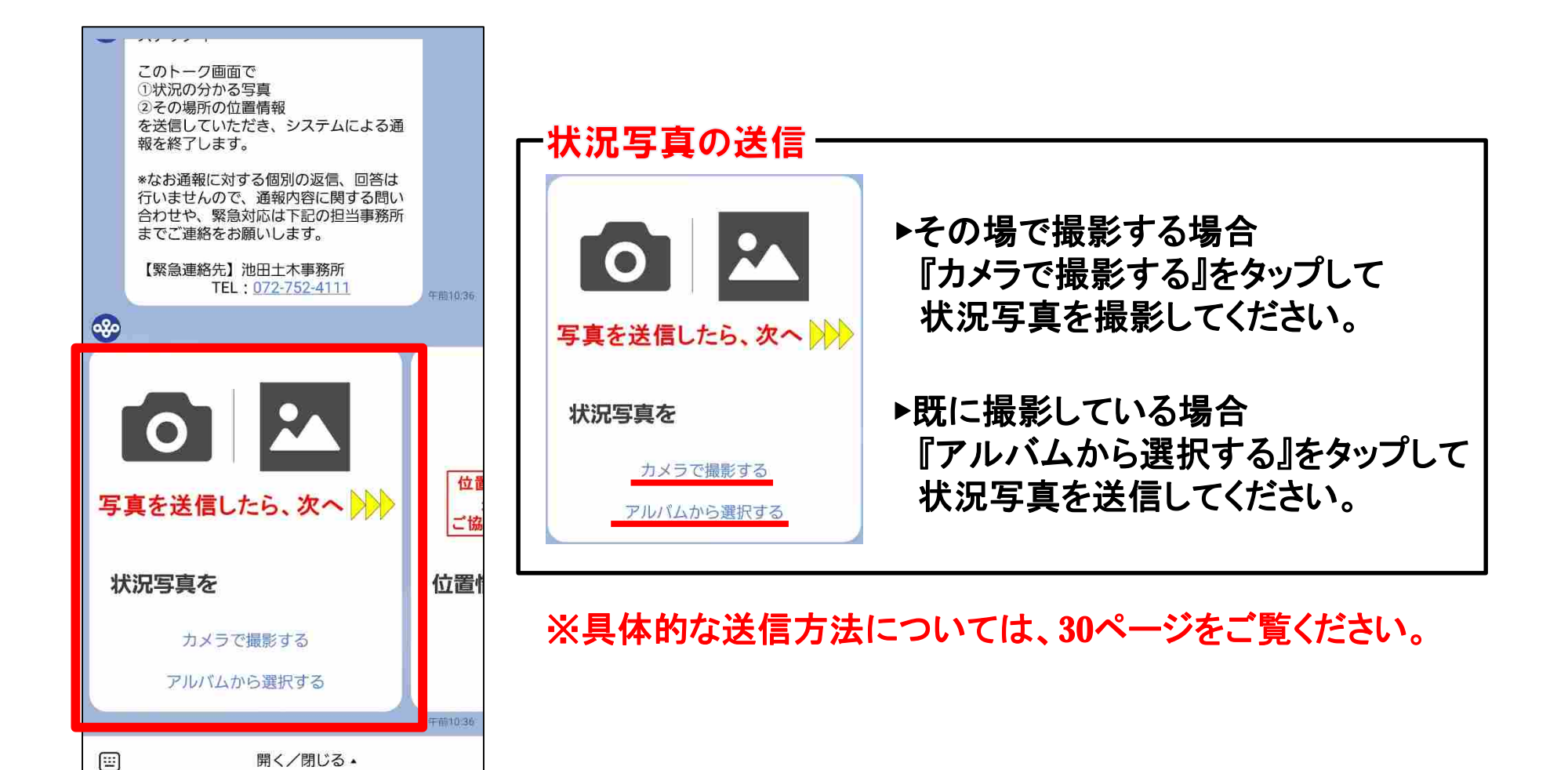

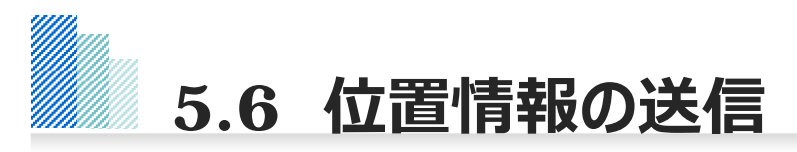

#### **状況写真が送信できましたら、続いて位置情報の送信をお願いします。**

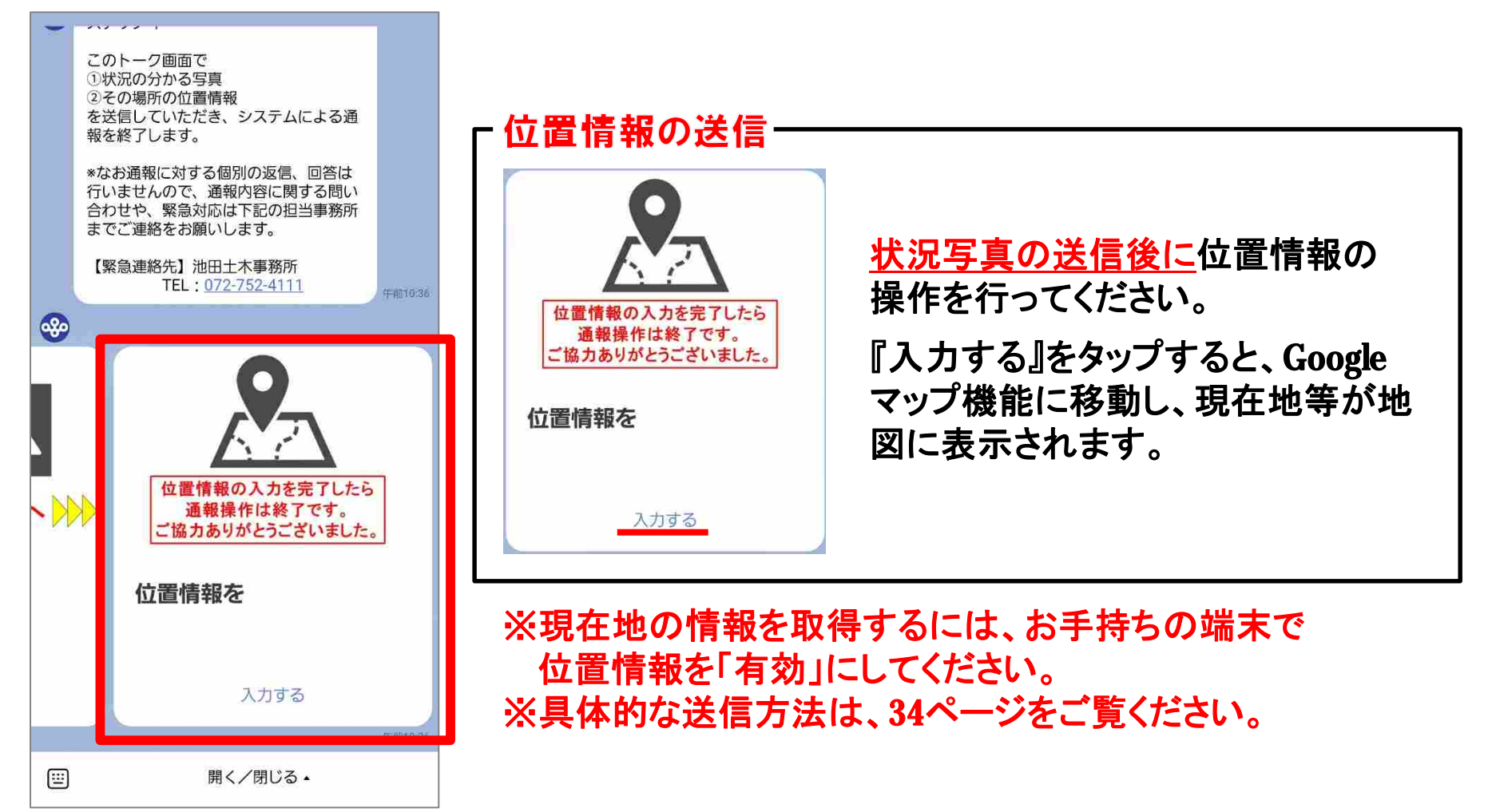

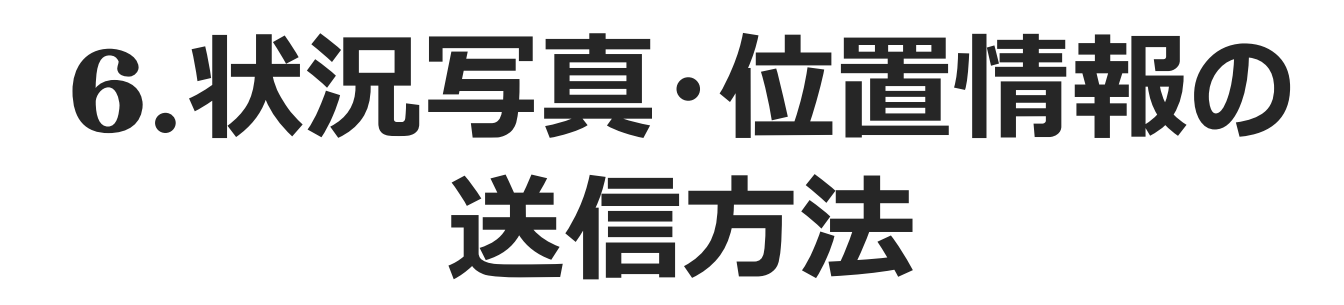

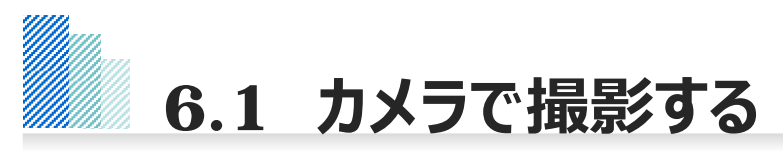

#### **状況写真をカメラで撮影する場合は、以下の⼿順で⾏ってください。**

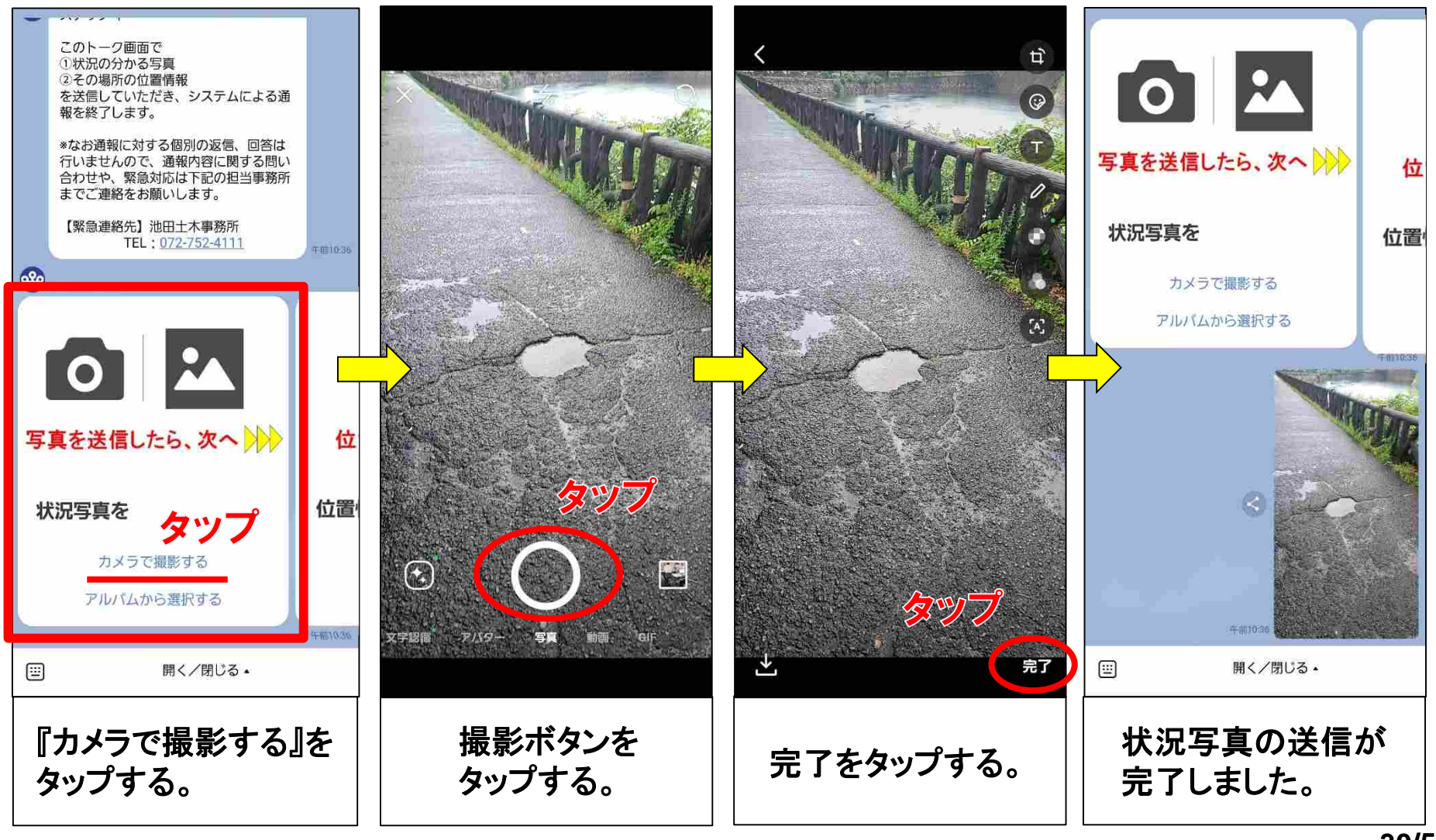

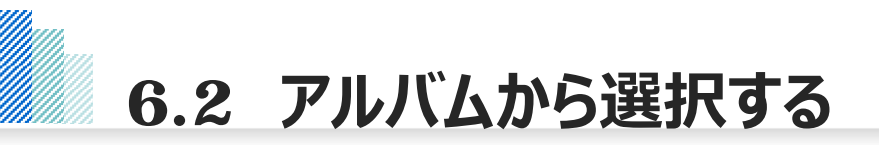

#### **状況写真をアルバムから選択する場合は、以下の⼿順で⾏ってください。**

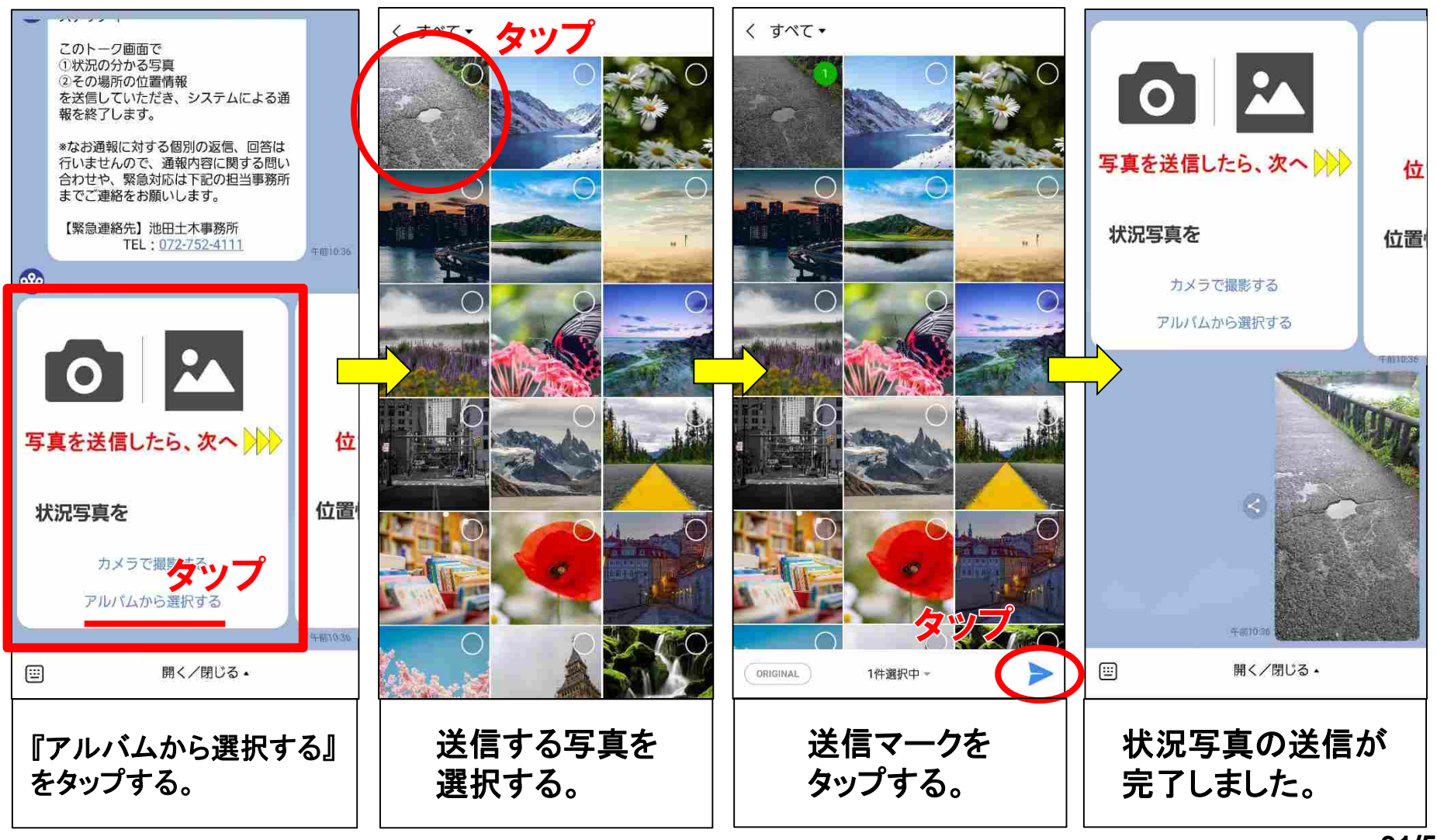

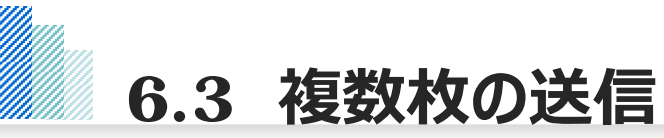

**状況写真は複数送信することができます。(6.1)⼜は(6.2)の作業を繰り返し⾏ってください。 また遠景・近景の2種類を送信いただくと、現地確認がしやすくなりますので、以下のサンプルを参考に 『遠景写真』、『近景写真』の撮影をお願いします。**

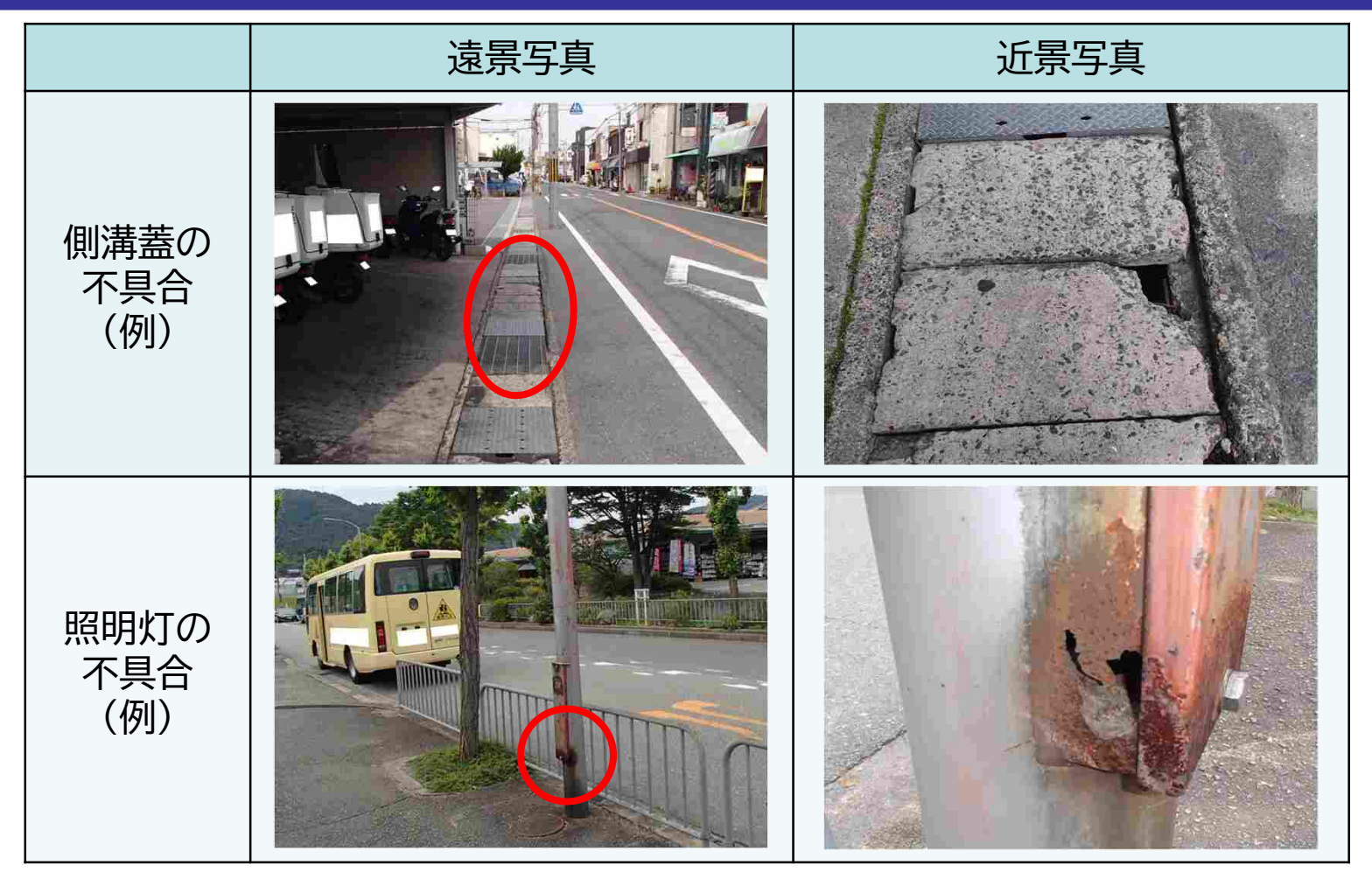

#### ※ 撮影時は、周囲に十分注意してください。

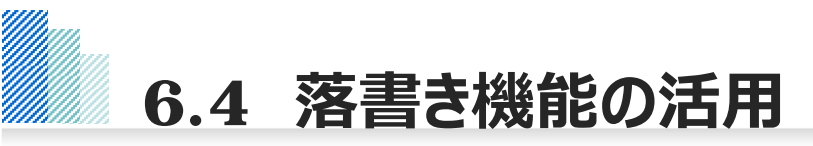

#### **LINEの基本機能である「落書き機能」を活⽤して、以下の⼿順で不具合箇所にマーキングできます。 不具合箇所が分かりづらい場合にご活⽤ください。**

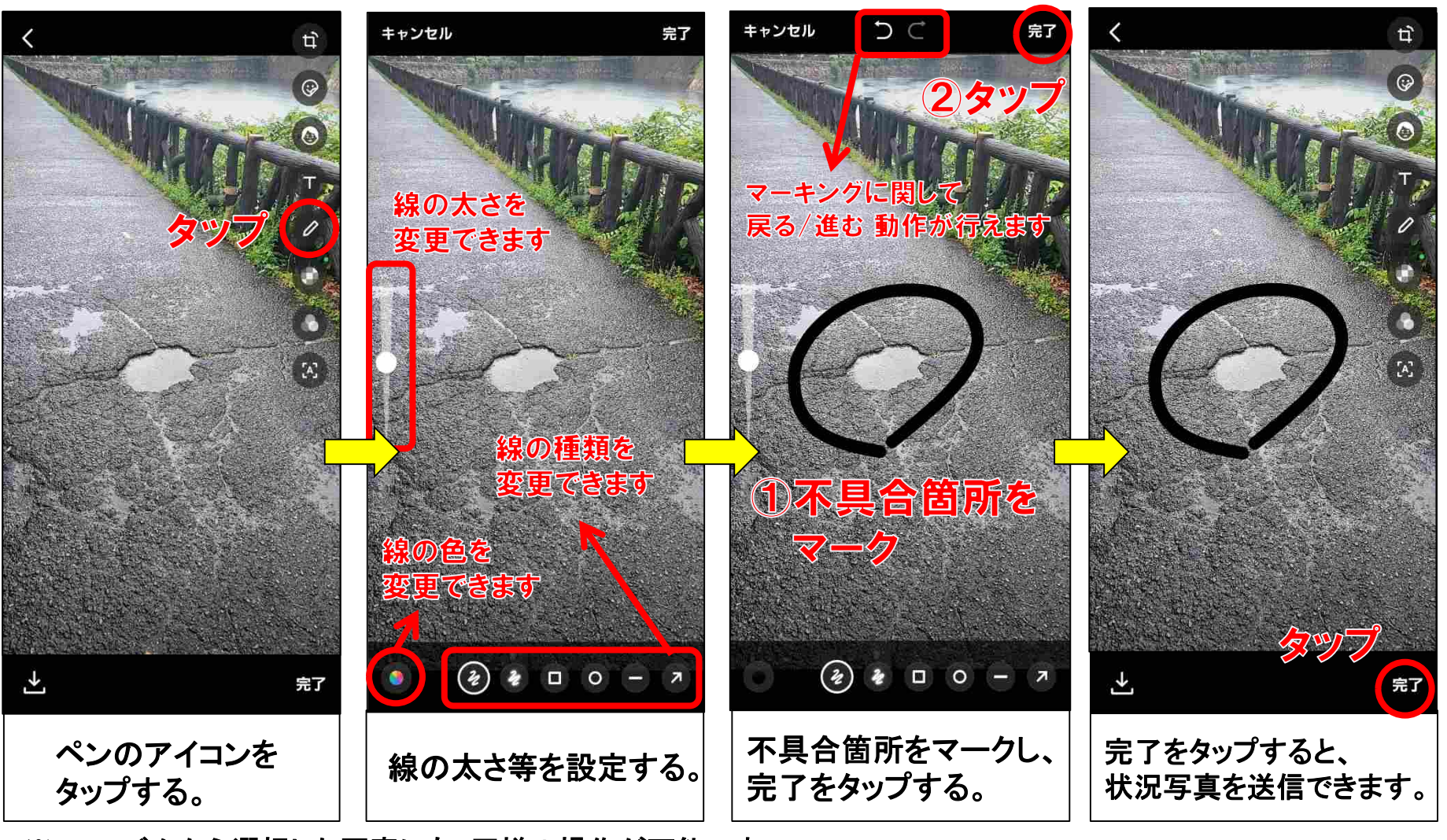

※ アルバムから選択した写真にも、同様の操作が可能です。

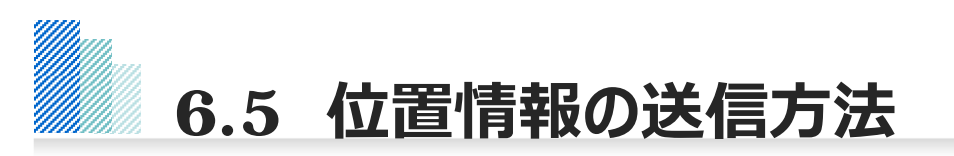

### **位置情報の送信は、以下の⼿順で⾏ってください。(1/2)**

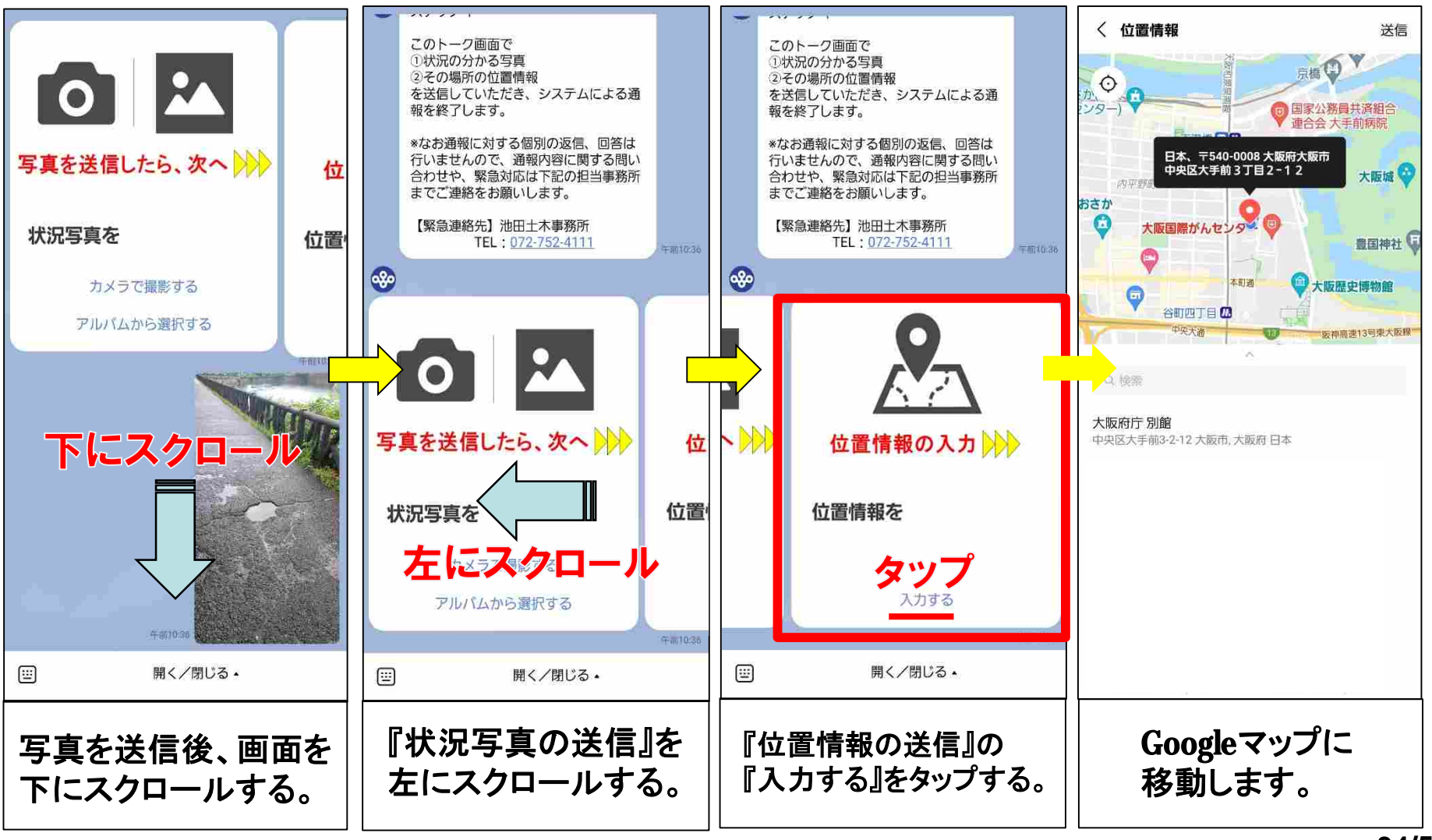

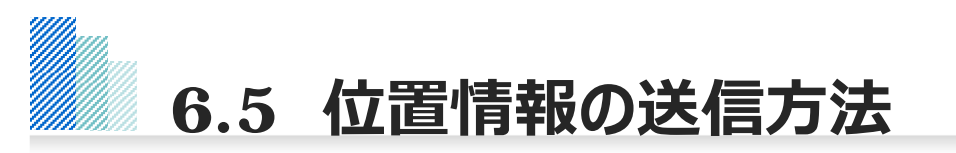

#### **位置情報の送信は、以下の⼿順で⾏ってください。(2/2)**

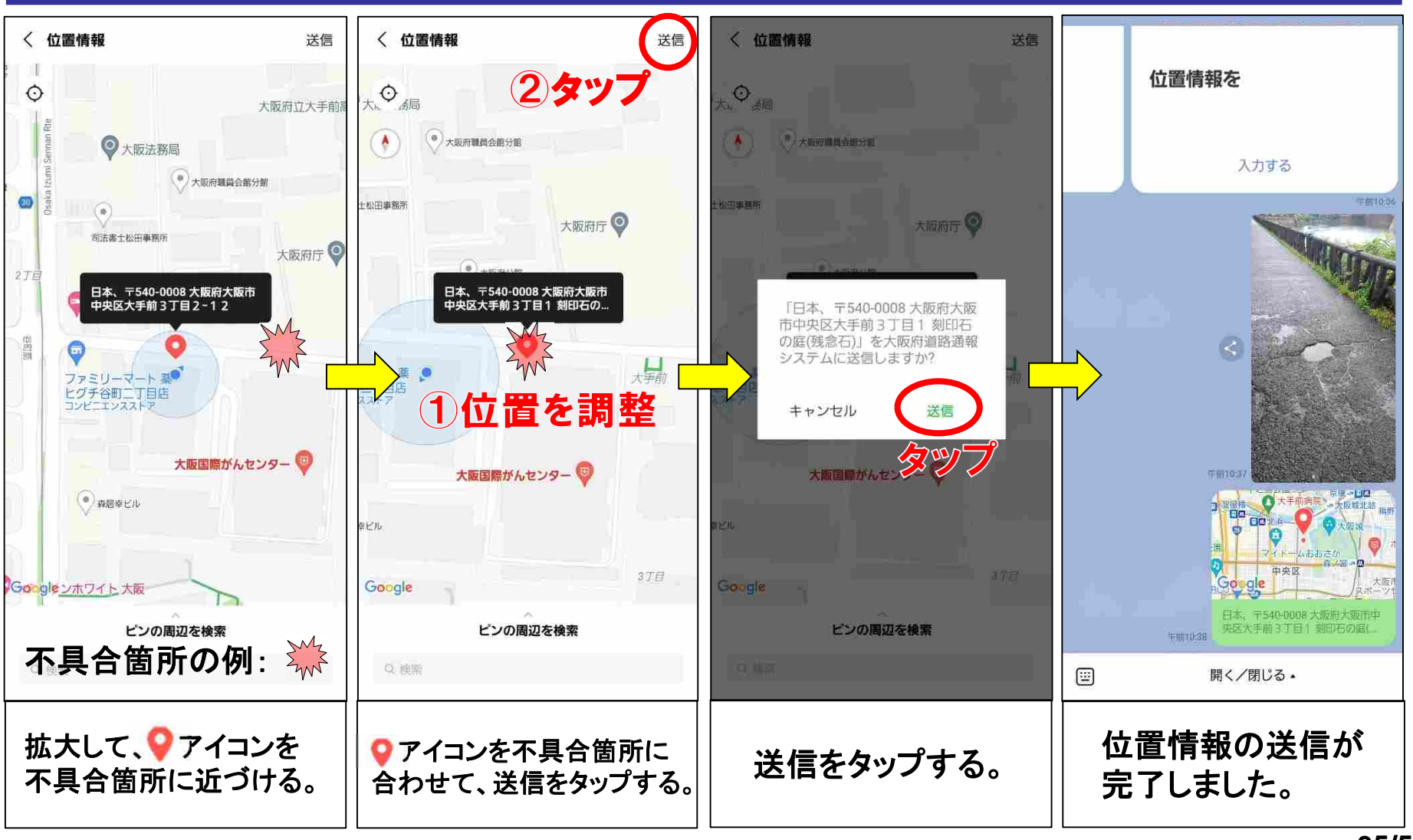

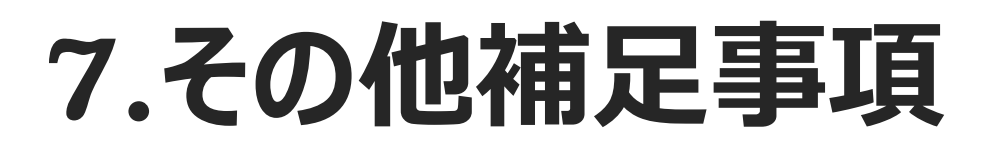

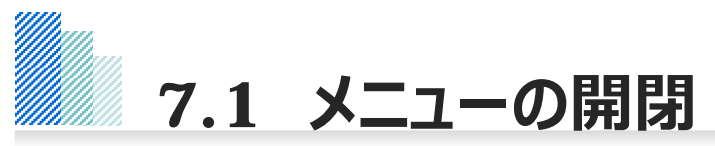

#### **メニューは、画⾯下部の『開く/閉じる』をタップすることで、開閉することができます。 通報操作の際は、必要に応じてメニューの開閉をお願いします。**

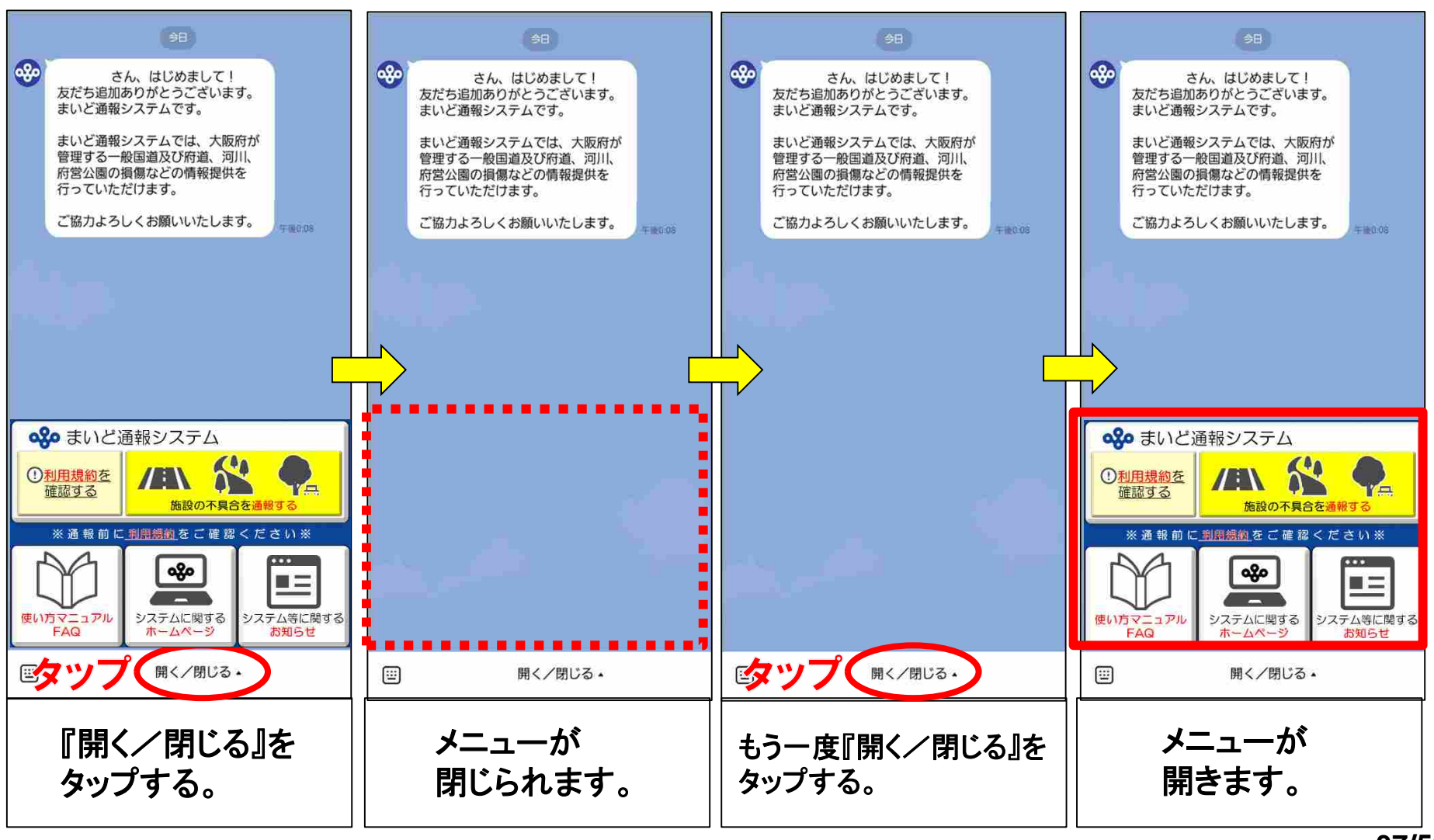

**37/52**

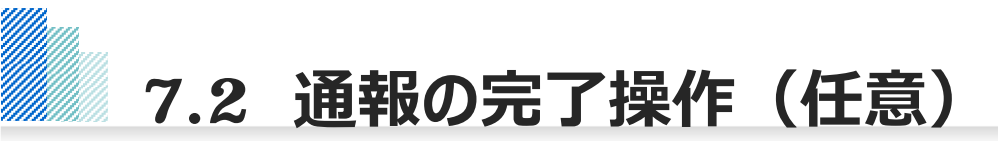

#### **任意で通報の完了メッセージを表⽰することができます。**

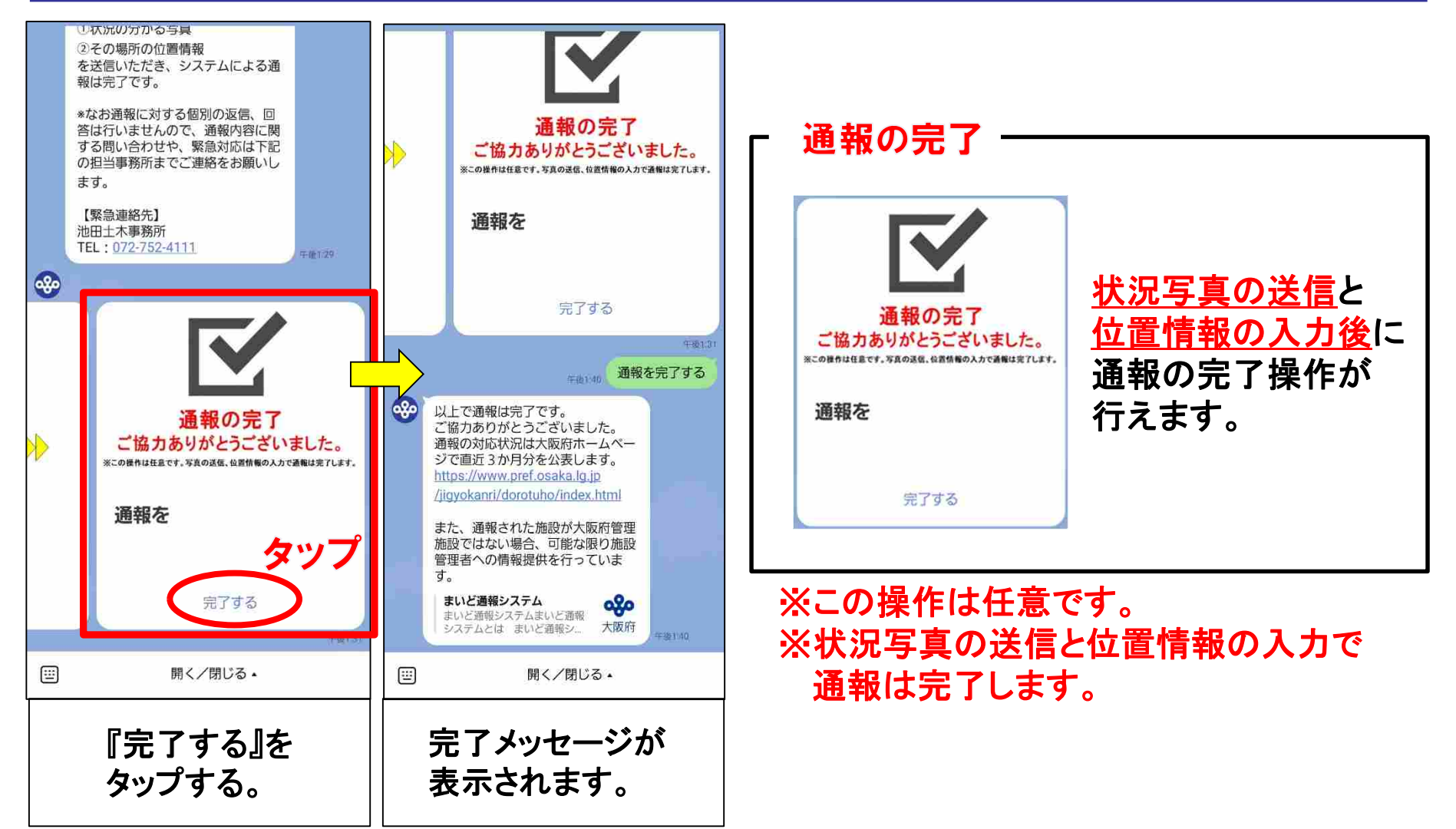

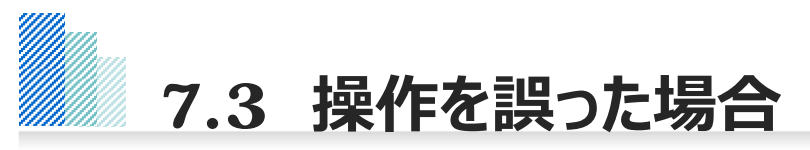

#### **通報エリア、不具合の内容などの選択肢を誤った場合は、最初から通報操作をやり直してください。**

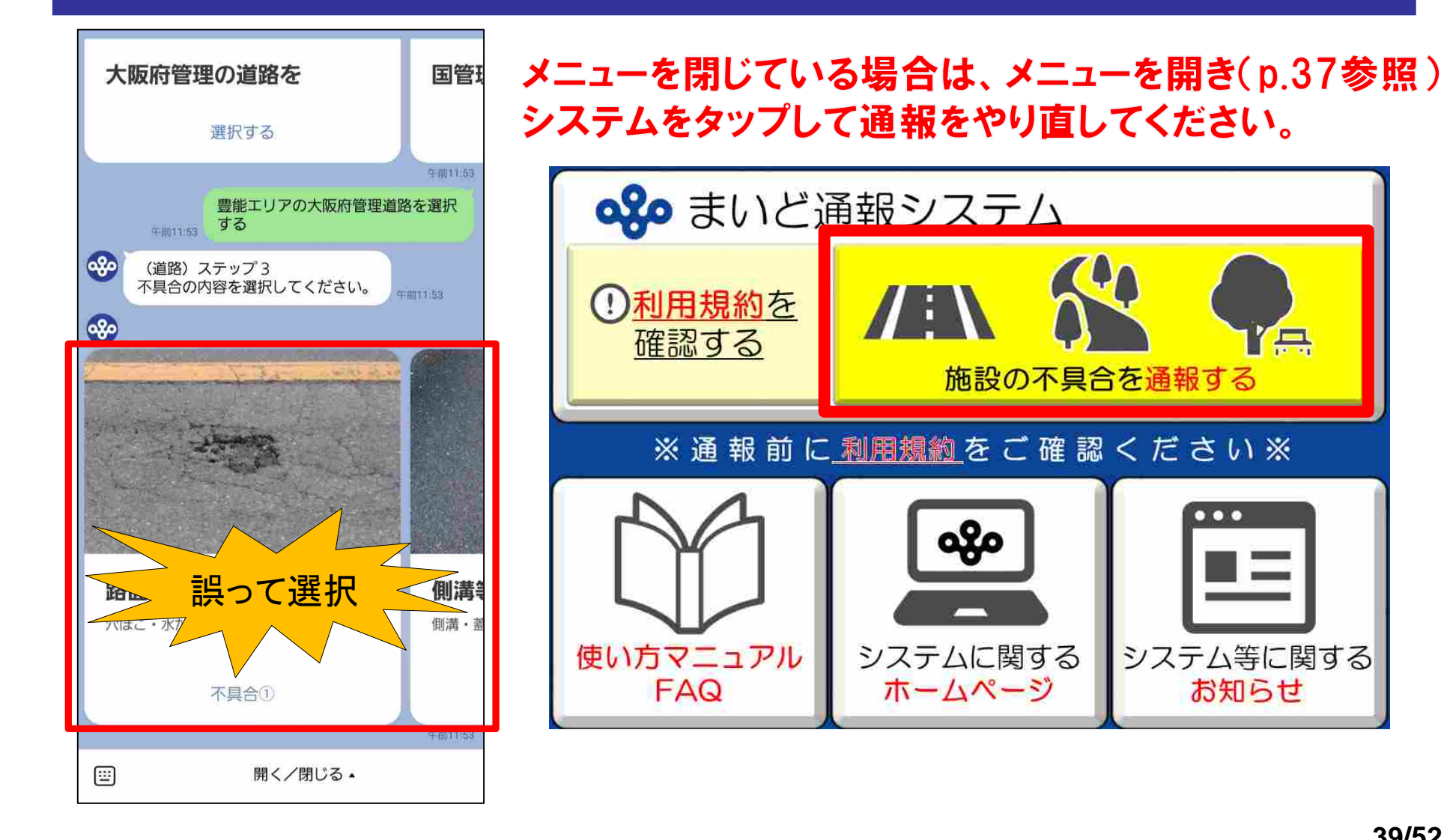

**YE.** 

 $\bullet\bullet\bullet$ 

システム等に関する

お知らせ

# **7.4 (道路施設)緊急を要する場合の連絡先**

**緊急の対応が必要な場合は、以下の連絡先⼀覧を参照いただき、担当⼟⽊事務所、治⽔事務所⼜は ⼯営所へ電話連絡をお願いします。**

## **〔道路施設に関する連絡先⼀覧〕**

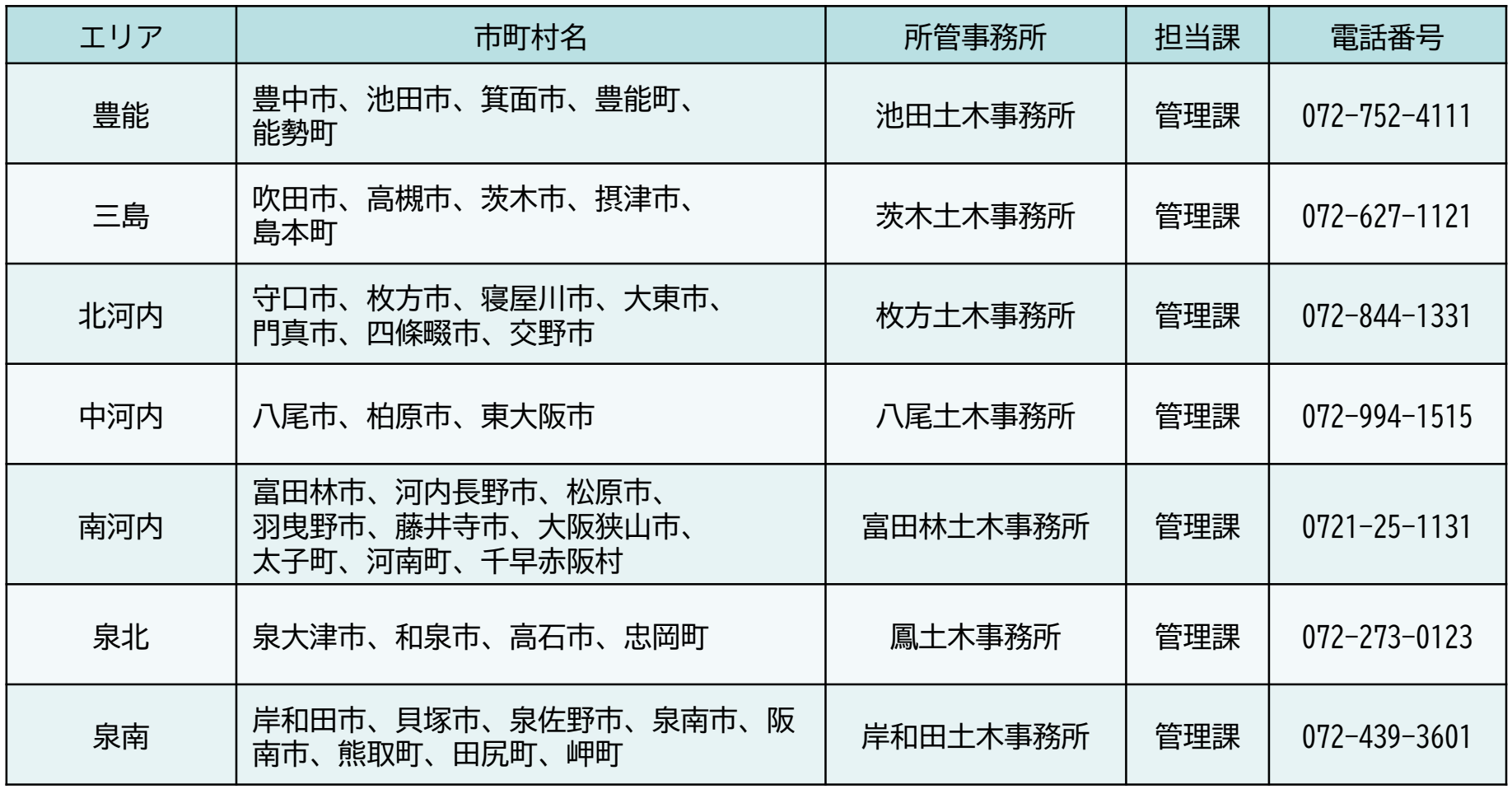

# **7.5 (河川施設)緊急を要する場合の連絡先**

**緊急の対応が必要な場合は、以下の連絡先⼀覧を参照いただき、担当⼟⽊事務所、治⽔事務所⼜は ⼯営所へ電話連絡をお願いします。**

## **〔河川施設に関する連絡先⼀覧〕**

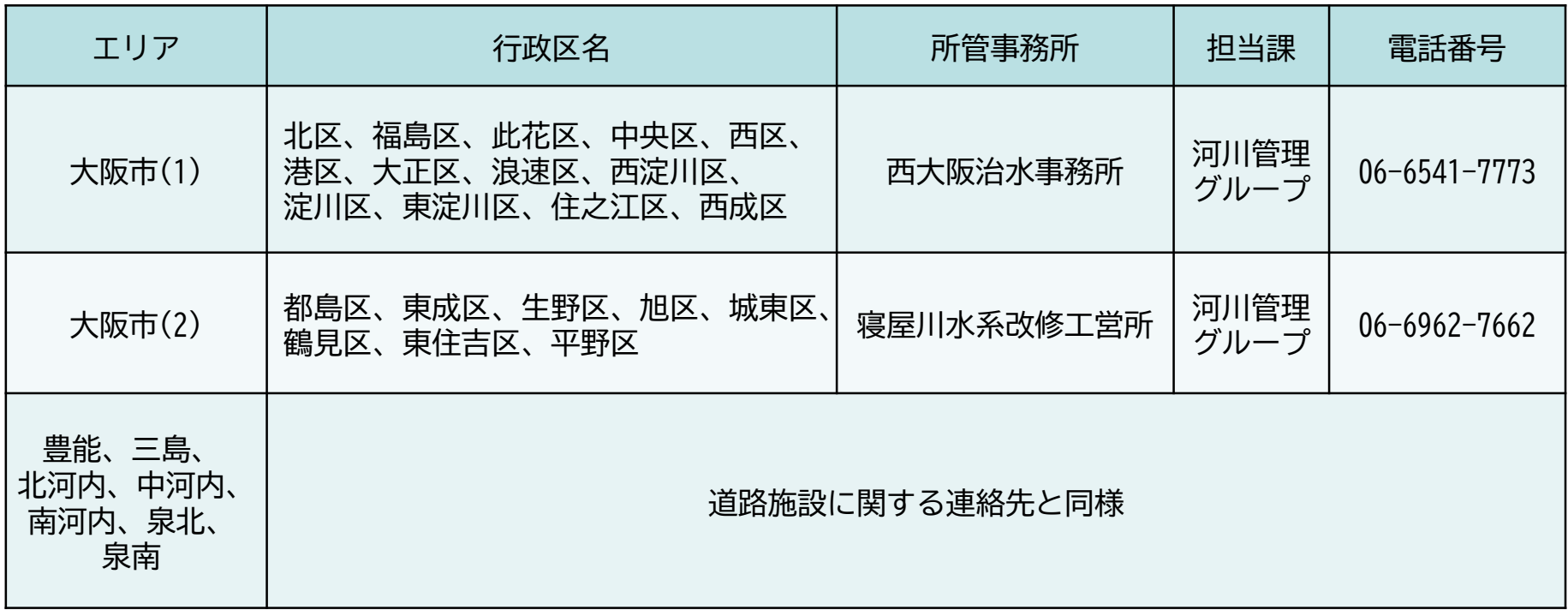

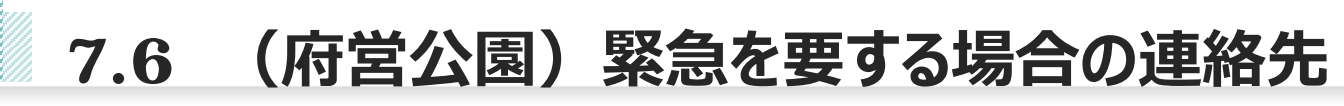

**緊急の対応が必要な場合は、以下の連絡先⼀覧を参照いただき、担当⼟⽊事務所、治⽔事務所⼜は ⼯営所へ電話連絡をお願いします。**

## **〔府営公園に関する連絡先⼀覧〕**

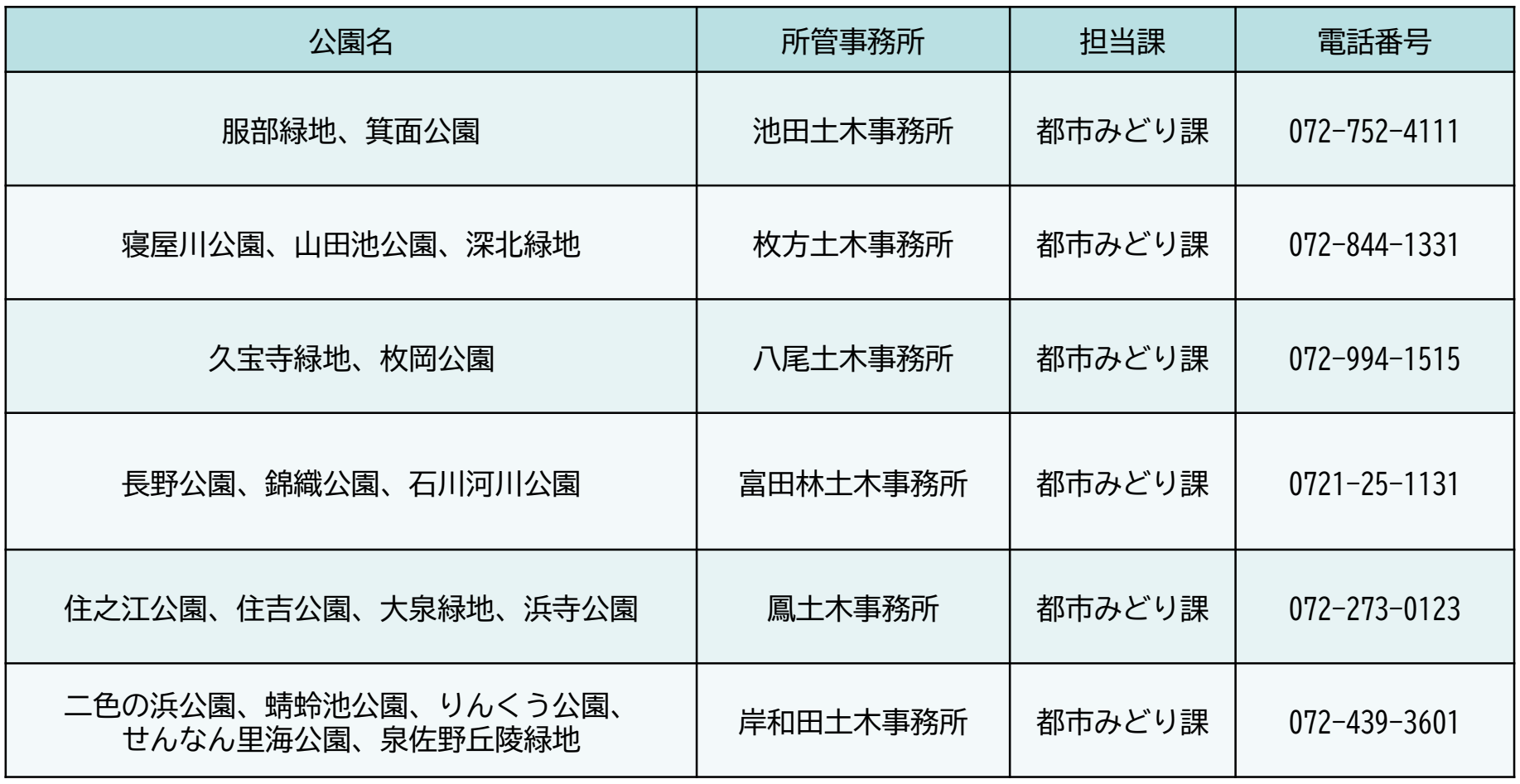

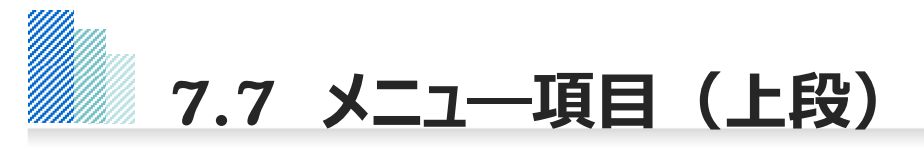

### **メニュー上段には、以下の3項⽬があります。**

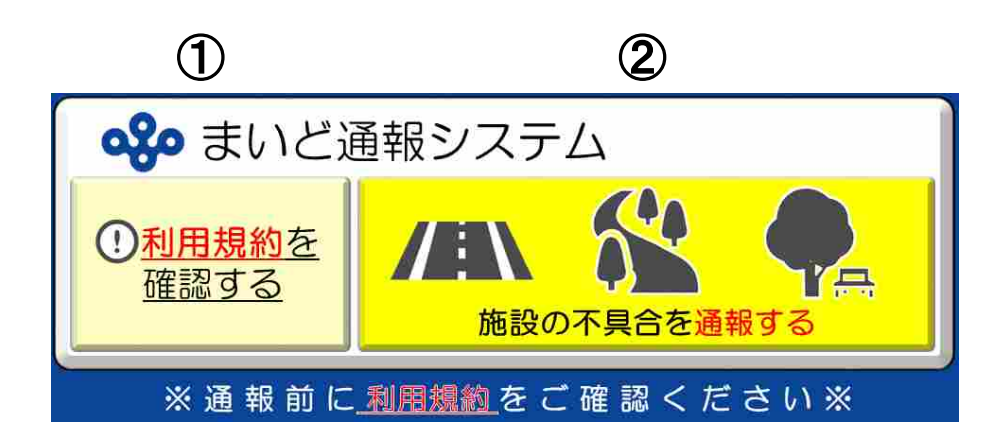

#### ①利用規約

システムに関する利用規約を確認できます。システムによる通報にあたっては、 必ず事前に利用規約をご確認いただき、その内容に同意したうえでご利用ください。 なおシステムを利用することにより、利用規約に同意したものとみなします。

#### ②まいど通報システム

タップすることで通報を開始します。通報にあたっては、必ず事前に利用規約を ご確認いただき、その内容に同意したうえでご利用ください。

**7.8 メニュ―項⽬(下段)**

#### **メニュー下段には、以下の3項⽬があります。**

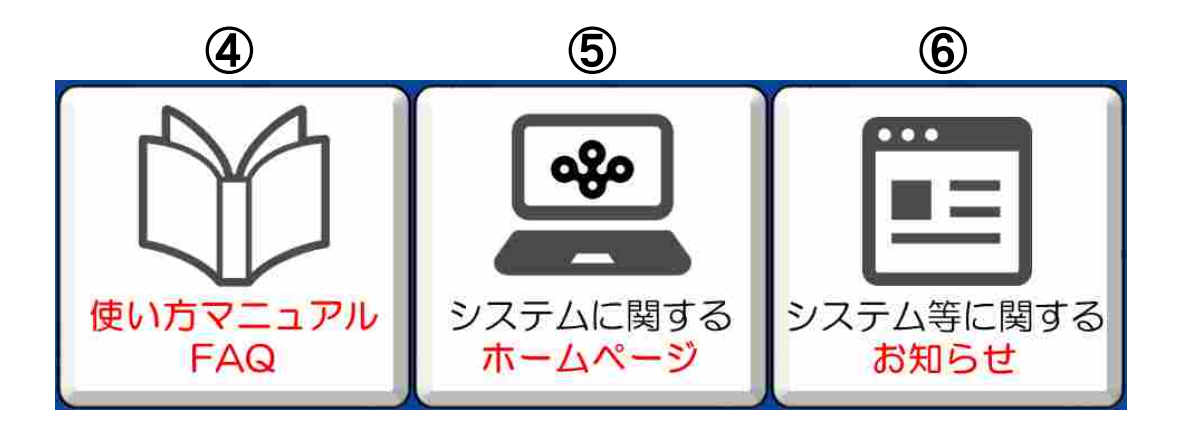

④使い方マニュアル・FAQ

本マニュアルのほか、システムや運用に関する、よくある質問に対する解説を 掲載しています。システムの利用にあたって不明な点がございましたら、ご活用ください。

#### ⑤ホームページ

システムに関するホームページの閲覧ができます。システムの目的、通報案件の 対応フロー、対応状況一覧表、緊急時の連絡先、注意事項等を記載しています。

#### ⑥お知らせ

LINEのVOOM機能から、システムに関する大阪府からのお知らせを確認する ことができます。

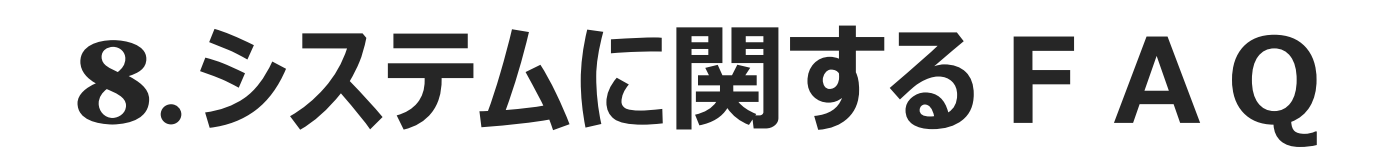

# **8.1 システムに関するFAQ**

(Q1)どうすればまいど通報システムを使えるの︖

A1: まいど通報システムのアカウントを『友だち追加』していただくことで、お使いいただけます。 『友だち追加』の方法は、4ページをご覧ください。

(Q2)通報の⽅法が分からない

A2: 本システムによる通報の方法は、6~28ページをご覧ください。

(Q3)写真の送信方法が分からない

A3: 本システムによる写真の送信方法は、30〜33ページをご覧ください。

(Q4)位置情報の送信方法が分からない

A4:本システムによる位置情報の送信方法は、34〜35ページをご覧ください。

※現在地の情報を取得するには、お手持ちの端末にて位置情報を「有効 にしてください。

**8.2 システムに関するFAQ**

### (Q5)位置情報が送信できない(iPhoneの場合)

A5:位置情報を送信するためには、スマートフォンが位置情報サービスを利用可能な設定になっている必要があります。 アプリの設定画面から、位置情報サービスを「常に」もしくは「このAppの使用中のみ許可」にしてください。

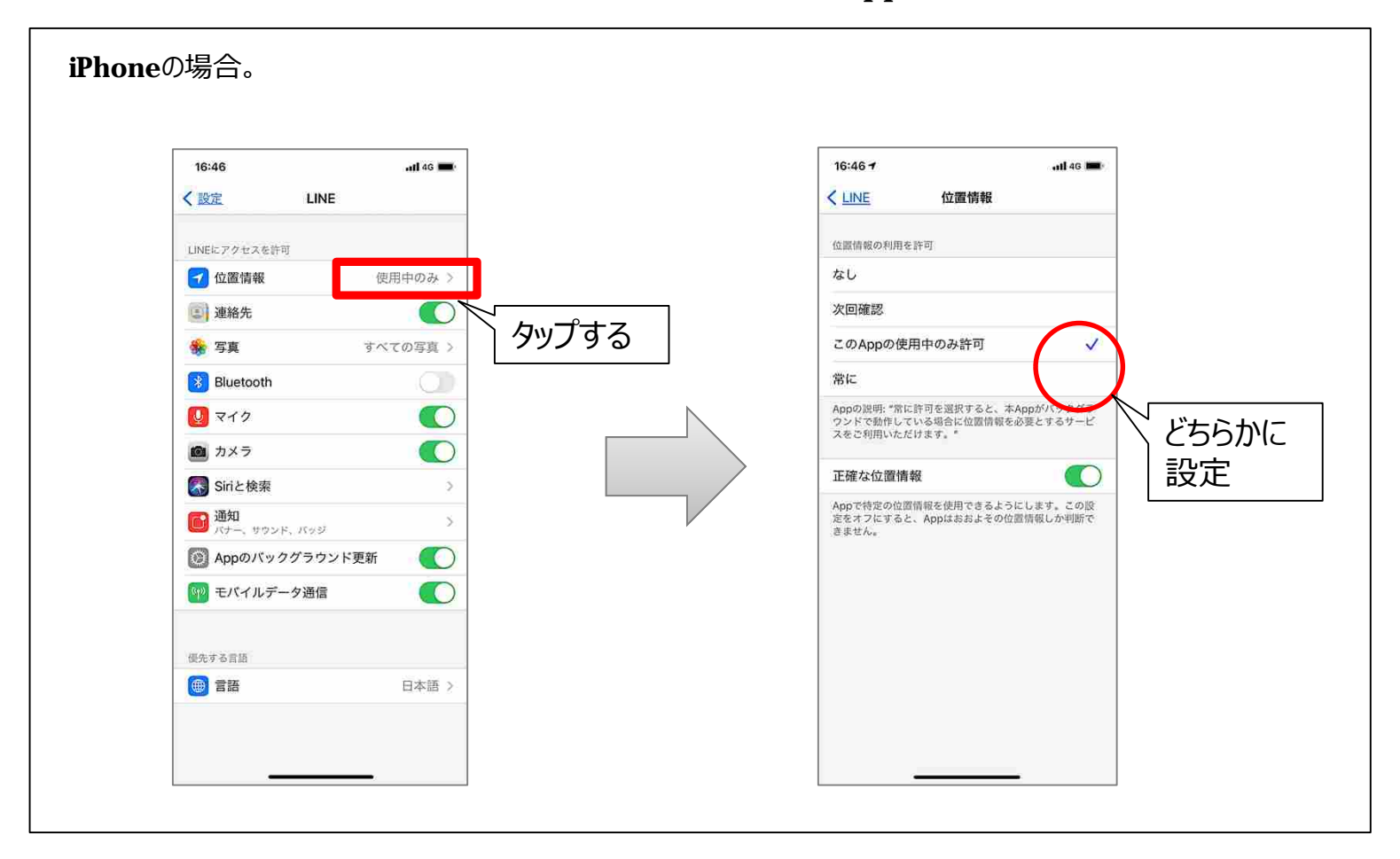

**8.3 システムに関するFAQ**

### (Q6)位置情報が送信できない(androidの場合)

A6:位置情報を送信するためには、スマートフォンが位置情報サービスを利用可能な設定になっている必要があります。 アプリの設定画面から、位置情報サービスを「アプリの使用中のみ許可」にしてください。

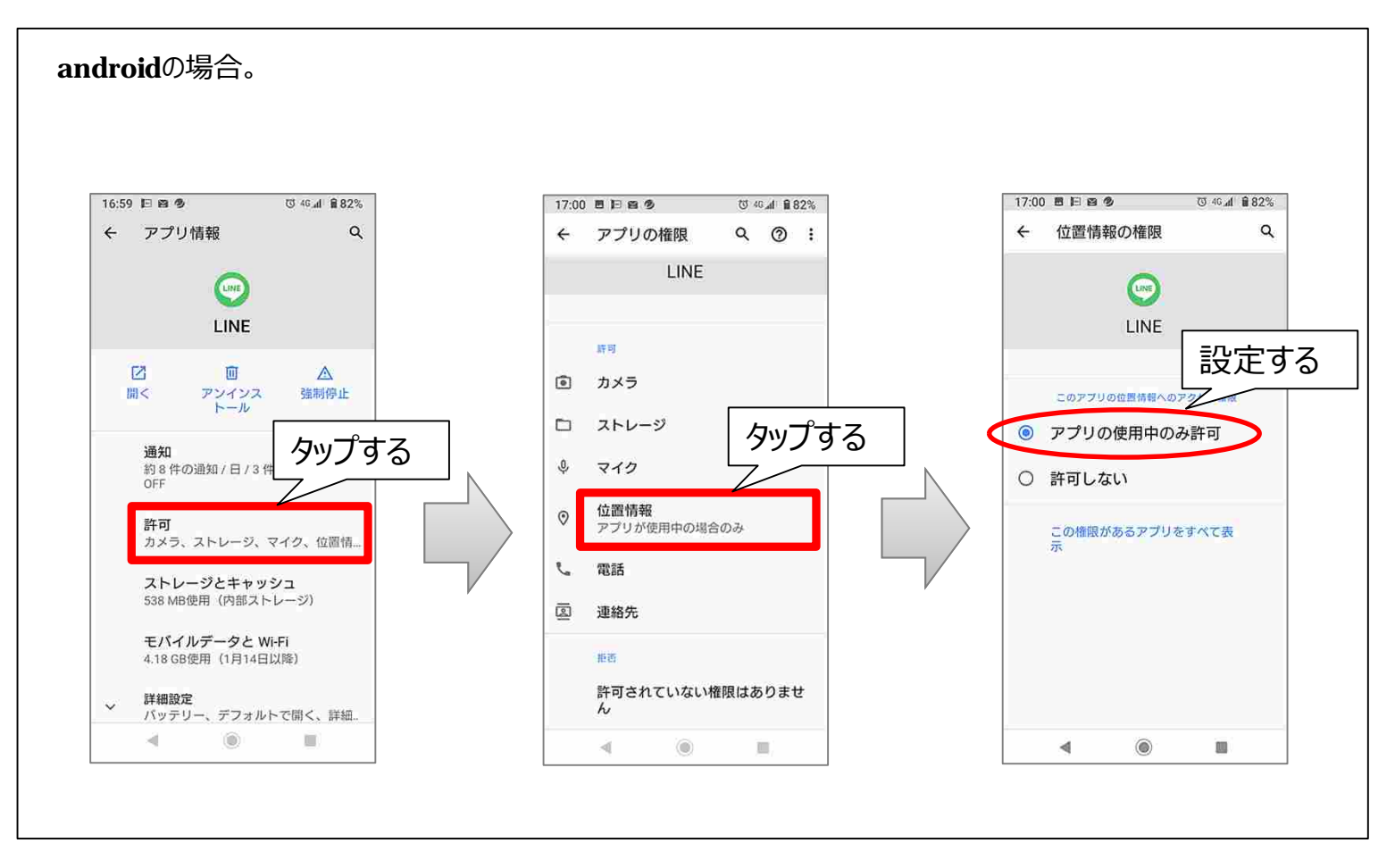

# **8.4 システムに関するFAQ**

(Q7)不具合内容や通報エリアを誤って入力してしまった。

▲7:不具合内容や通報エリアなどの選択肢を誤って入力した場合は、最初から通報操作をやり直してください。 詳しくは、38ページをご覧ください。

(Q8)自分のアカウント情報が他へ漏れる心配は?

- △8:本システムはLINEのトーク機能を活用し運用しておりますが、LINEの会員登録情報など、個人アカウントに係る プライバシー性の⾼い個⼈情報は、LINE株式会社において適切に管理されており、本システムを利⽤することにより 個人アカウント情報が他へ漏れることはありません。安心してご利用ください。
- (Q9) LINEの個人情報の取扱いに関する報道があったけど大丈夫?
	- A9:令和3年3月に報道のあったLINE株式会社の個人情報の取扱いについて、令和3年4月に内閣官房等より 政府機関・地方公共団体等におけるLINE利用のガイドライン (内閣サイバーセキュリティセンター)が発出され、 『公表・公開することを前提とする情報や第三者が知り得ても問題のない情報などのみをLINEサービス上で取り扱う ことが明確な場合、LINEサービスの利用は許容される。』との考え方が示されました。

本システムについては、府⺠の皆様から①不具合の状況が分かる写真、②不具合箇所の位置情報の2点を 送信いただくものであり、利⽤者の住所、⽒名等の個⼈情報の収集は⾏っていないことから、 LINEを利⽤して システムサービスを提供していくこととしております。

# **8.5 運⽤に関するFAQ**

(Q10)休⽇でも通報していいの︖

A10︓本システムは、平日、休日を問わず、24時間通報可能です。

ただし、職員が受信情報を確認するのは平日の勤務時間内ですので、確認までにタイムラグが生じることをご了承 願います。

【例】 金曜日の夜に通報 ⇒ 调明け月曜日の午前9時15分以降に受信情報を確認

※竪急を要する情報は、電話にて施設を所管する十木事務所、治水事務所又は工営所へ連絡してください。

(Q11)通報した案件はいつ現場確認してもらえるの?

A11:通報により受信した情報は、職員が内容を確認したうえで、他の通報案件を含め優先度の高いものから現場確認 を行います。また、大阪府が管理していない施設の情報について、管理者が特定できるものは、管理者へ情報提供を 行います。

以上の理由により、必ずしもすぐに現場確認できない場合がありますことをご了承願います。 ※緊急を要する情報は、電話にて施設を所管する十木事務所、治水事務所又はT営所へ連絡してください。

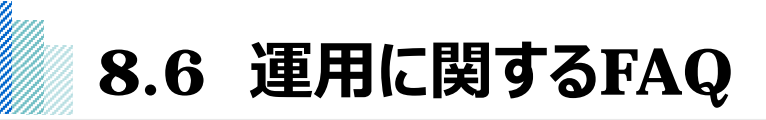

(Q12)通報した案件の対応状況が知りたい

A12:ご自身が通報された案件の対応状況を確認したい場合は、電話にて施設を所管する十木事務所、治水事務所 又は工営所へお問い合わせください。

※通報いただいた案件のうち、大阪府が管理する施設に関する対応状況については、ホームページにて公表しております。

#### (Q13)「緊急な対応が必要な場合」とは?

- A13:施設の機能に支障をきたしており、事故発生の原因となる可能性のある状態を指します。
	- 【例】 陥没、⻲裂、落下物、法⾯崩落や倒⽊ など

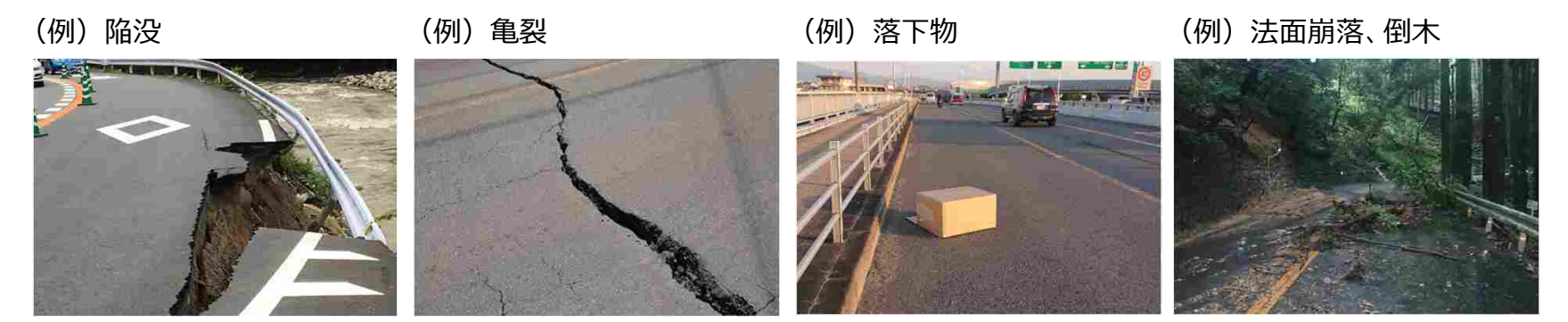

# **8.7 運⽤に関するFAQ**

(Q14)道路の種別が分からない(府の管理する道路なのか分からない)

- A14:国道、府道、市町村道などの道路種別が分からない場合や、大阪府の管理する道路なのか分からない場合は、 大阪府管理道路として通報してください。確認の結果、大阪府の管理道路でなかった場合、管理者が特定できる ものは、管理者への情報提供を行います。
	- ※参考に、大阪府域における道路種別ごとの道路管理者を模式図として下記に示します。

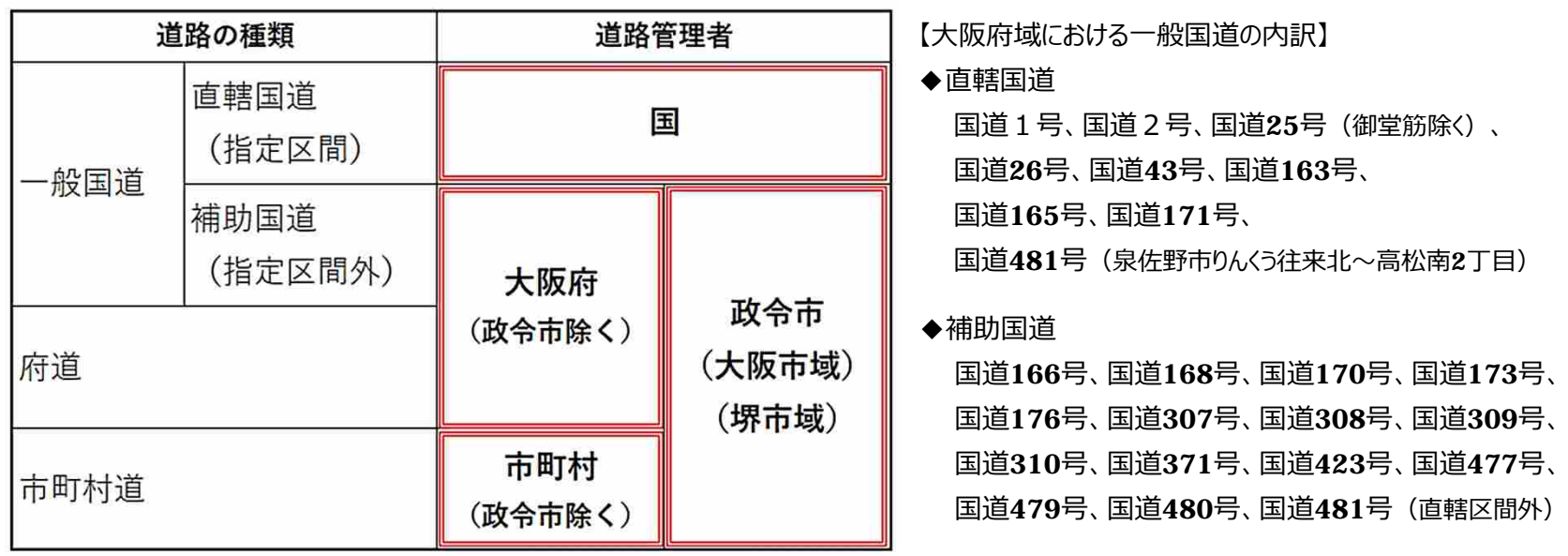

(Q15)施設を所管する事務所⼜は⼯営所の連絡先が分からない

A15:大阪府の施設を所管する事務所又は工営所の連絡先は、39〜41ページに記載のとおりです。